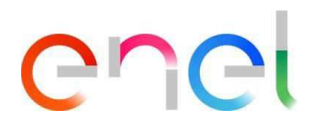

### **MLM QCA - Manual de Usuario Proveedor V6**

**Este documento contiene información de propiedad exclusiva de Enel SpA y solo debe ser utilizado por el beneficiario para los fines para los que fue recibido. Se prohíbe la reproducción o divulgación en cualquier forma sin el consentimiento expreso de Enel SpA.**

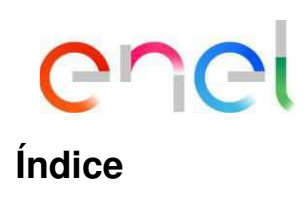

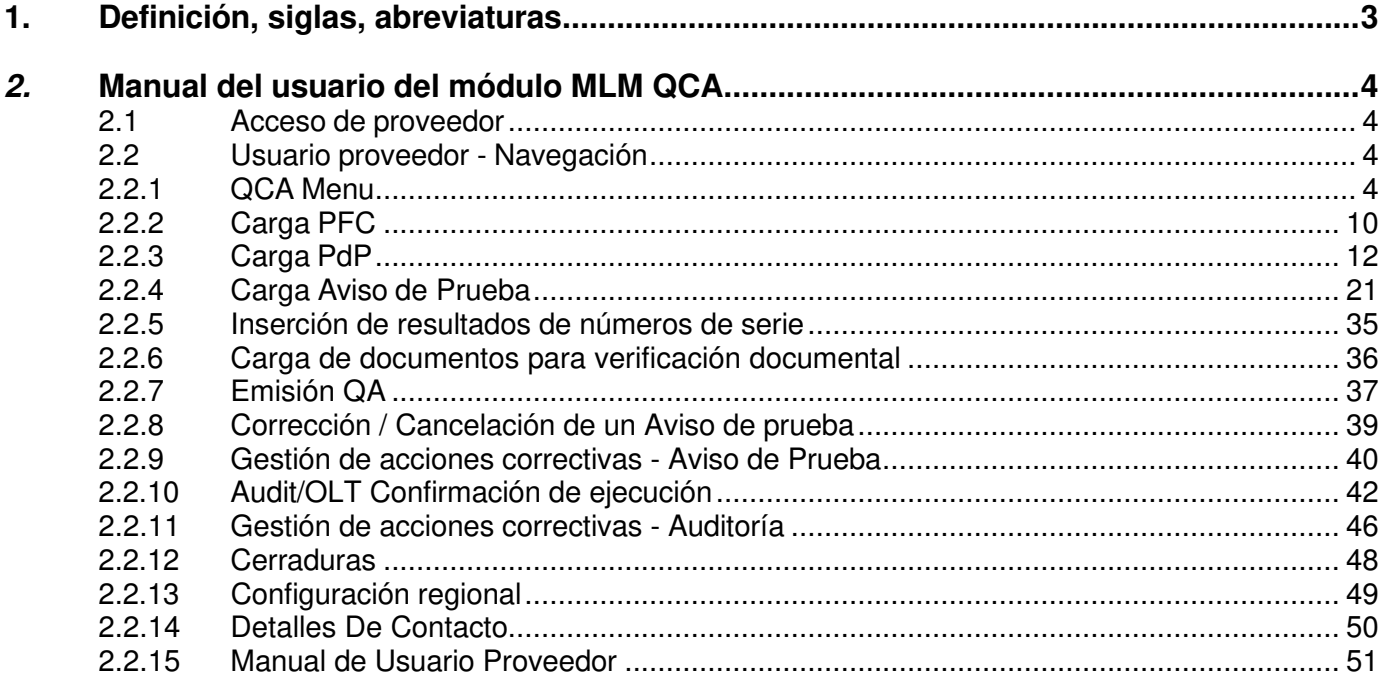

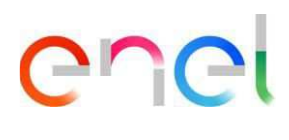

### **1. Definición, siglas, abreviaturas**

La siguiente tabla contiene la definición de términos, acrónimos y abreviaturas.

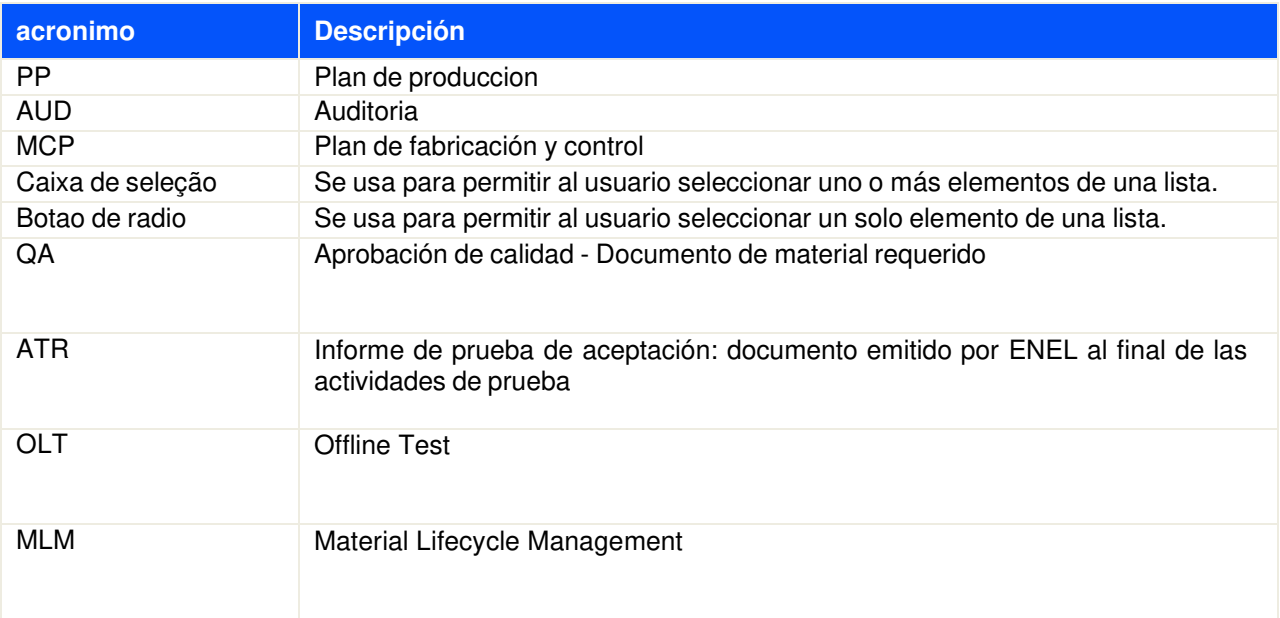

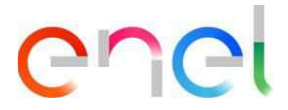

### **2. Manual del usuario del módulo MLM QCA**

#### **2.1 Acceso de proveedor**

El acceso al portal MLM, para el usuario proveedor, solo se puede realizar a través de WeBUY haciendo clic en el enlace correspondiente en la página de inicio de la plataforma. Para cualquier otro tema relacionado con el sistema WeBuy, consulte el manual de usuario de WeBuy.

**SUGERENCIA:** Google Chrome y Mozilla Firefox son los navegadores recomendados. Por favor, no utilice otros navegadores. Además, se recomienda desactivar los plugins y todas las extensiones de Google que puedan afectar a la actividad.

#### **2.2 Usuario proveedor - Navegación**

#### **2.2.1 QCA Menu**

En la página de inicio del proveedor, presionar el botón "QCA" para acceder al menú QCA. Aparecerá una lista desplegable con los enlaces para acceder a las pantallas principales de QCA:

- Inicio
- Contratos
- Plan de producción
- Solicitud de inspección
- Pruebas Fuera de Línea
- Audit
- **Cerraduras**

# enel

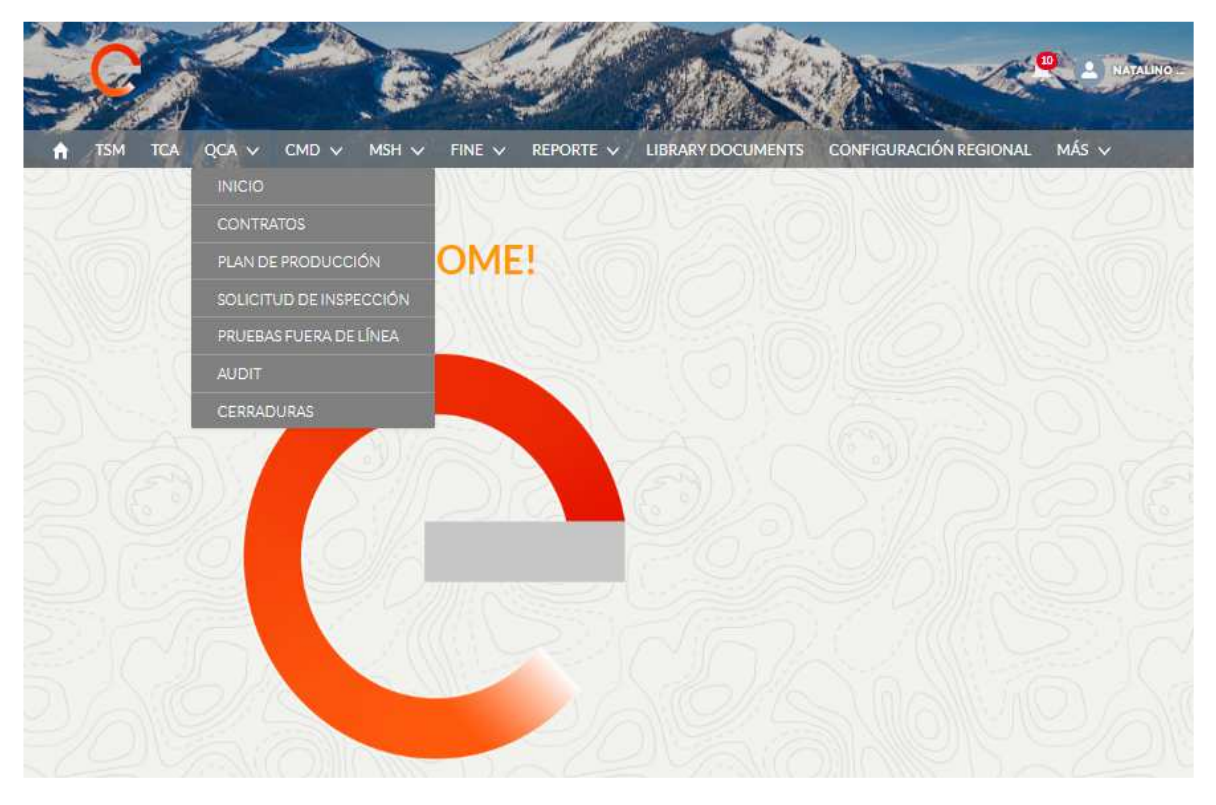

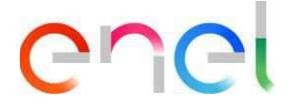

#### **Inicio**

El Inicio del módulo QCA muestra un resumen de las actividades del proveedor en progreso en la semana actual. Una sección dedicada a cualquier comunicación de Enel también está disponible en la parte superior de la página.

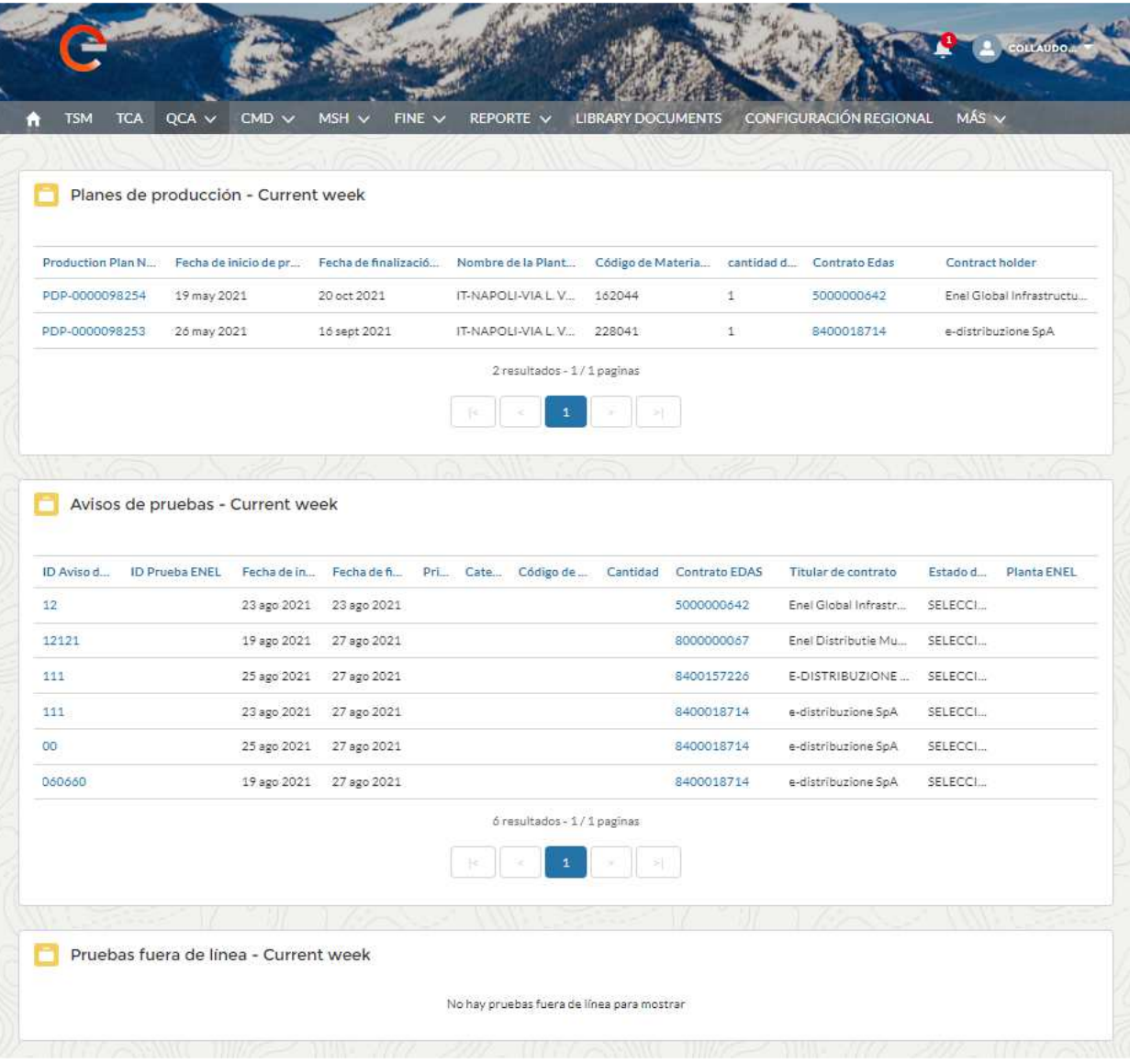

#### **Contrato**

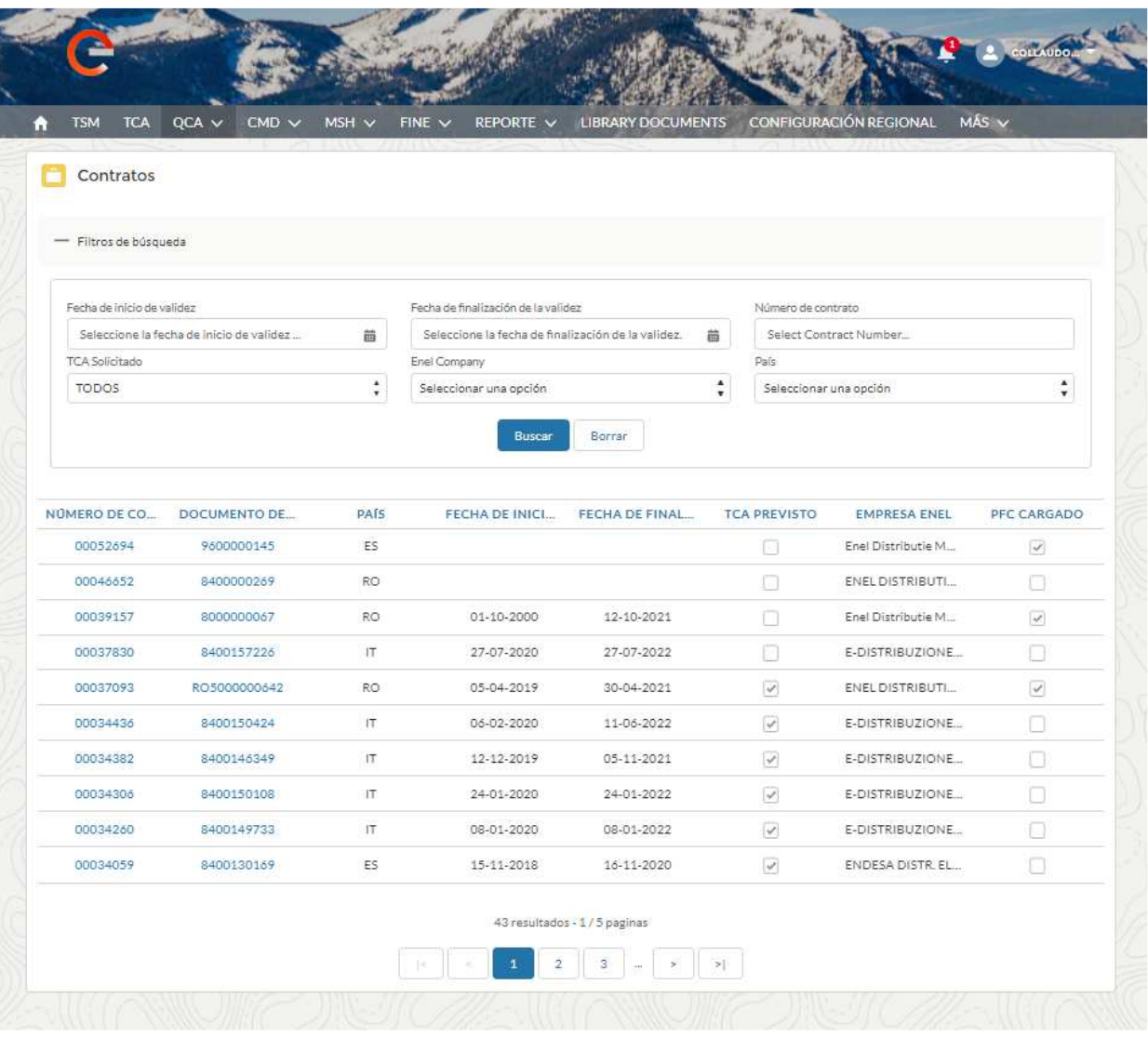

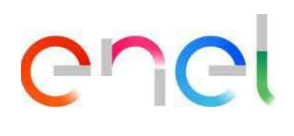

#### **Plan de producción**

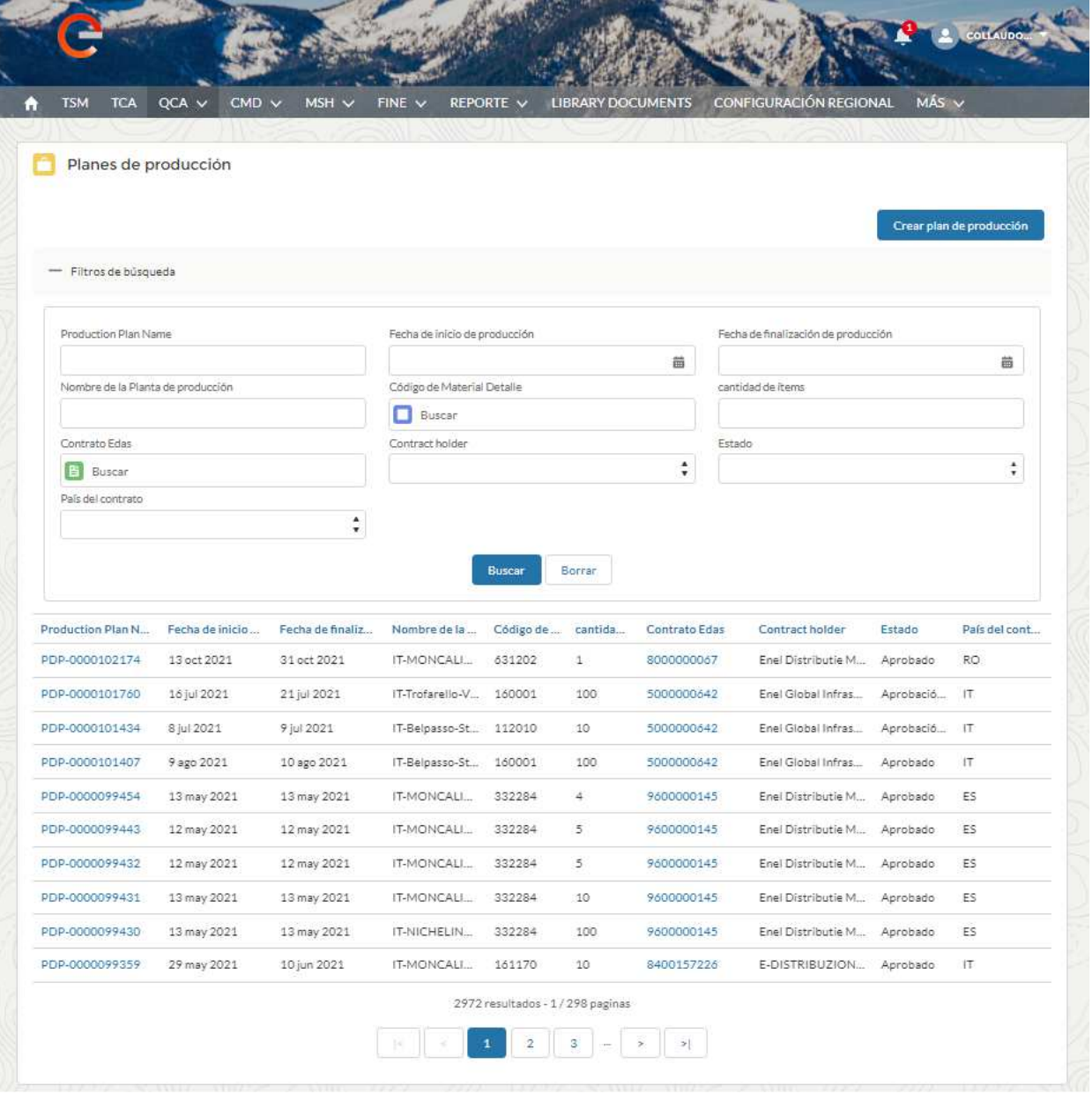

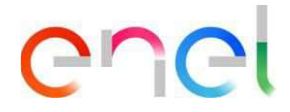

#### **Solicitud de inspección**

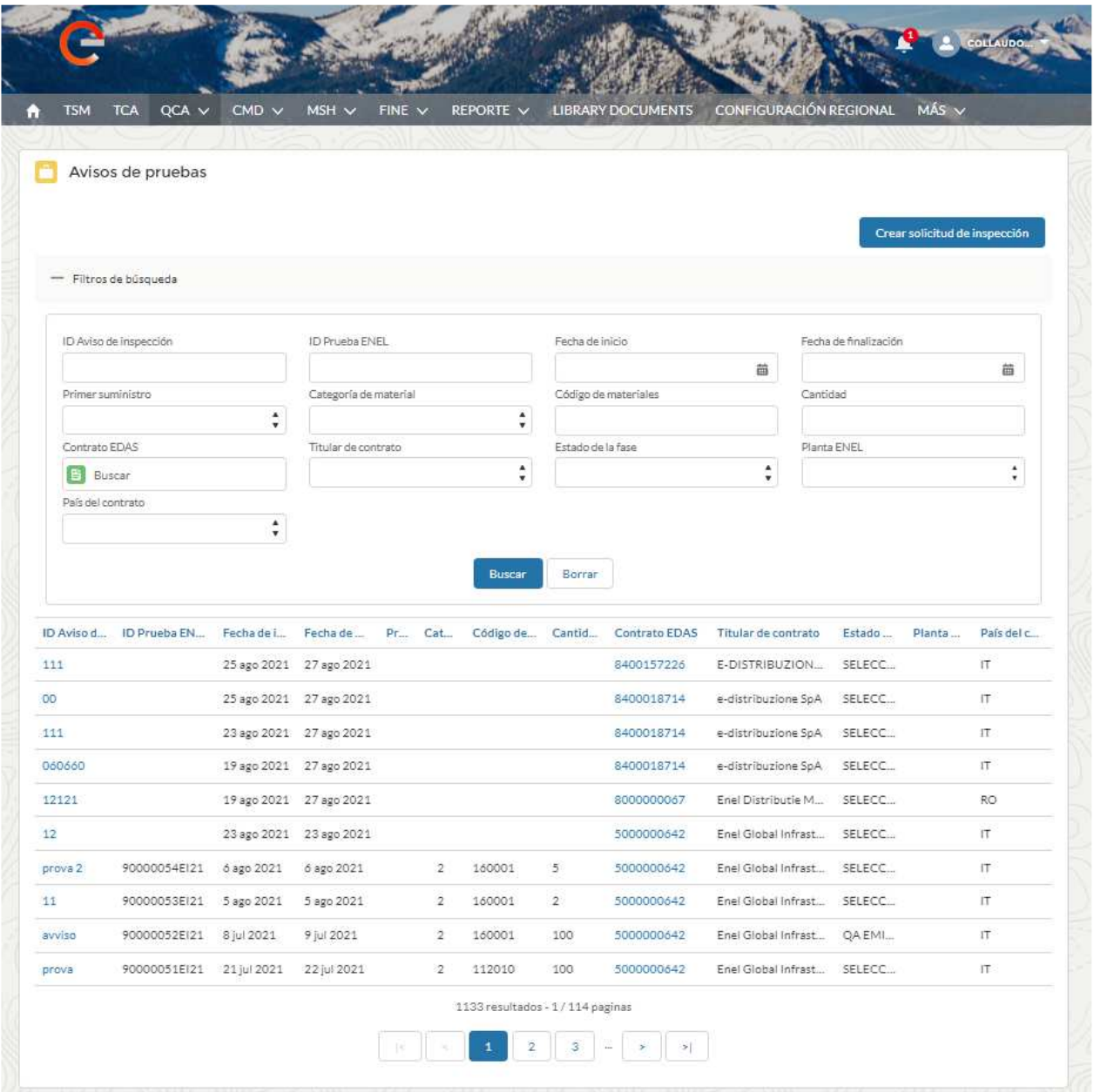

Las operaciones previstas para el proveedor en el formulario QCA son las siguientes:

- Carga de PFC
- Carga de PdP
- Carga de Aviso de prueba
- Fecha de aprobación de la inspección (Auditoría)
- Entrada de resultado del número de serie
- Carga de documentos para verificación de documentos
- Impresión de QA
- Gestión de acciones correctivas

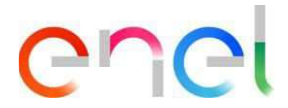

#### **2.2.2 Carga PFC**

En los detalles de la página "Contratos", el usuario Proveedor puede cargar un "Plan de producción y control". Incluya la definición del plan de fabricación y su alcance.

El proveedor para cargar el plan de fabricación y control debe seguir estos pasos:

- Buscar y seleccionar contrato
- Hacer clic en "Cargar archivo" en la sección "Plan de fabricación y control"
- Guardar el archivo cargado (Se permiten extensiones PDF y ZIP)

Solo se puede cargar un archivo por contrato. En el caso de ATI/RTI los diferentes planes de fabricación y control deben combinarse en un único archivo zip para ser subido posiblemente por el agente

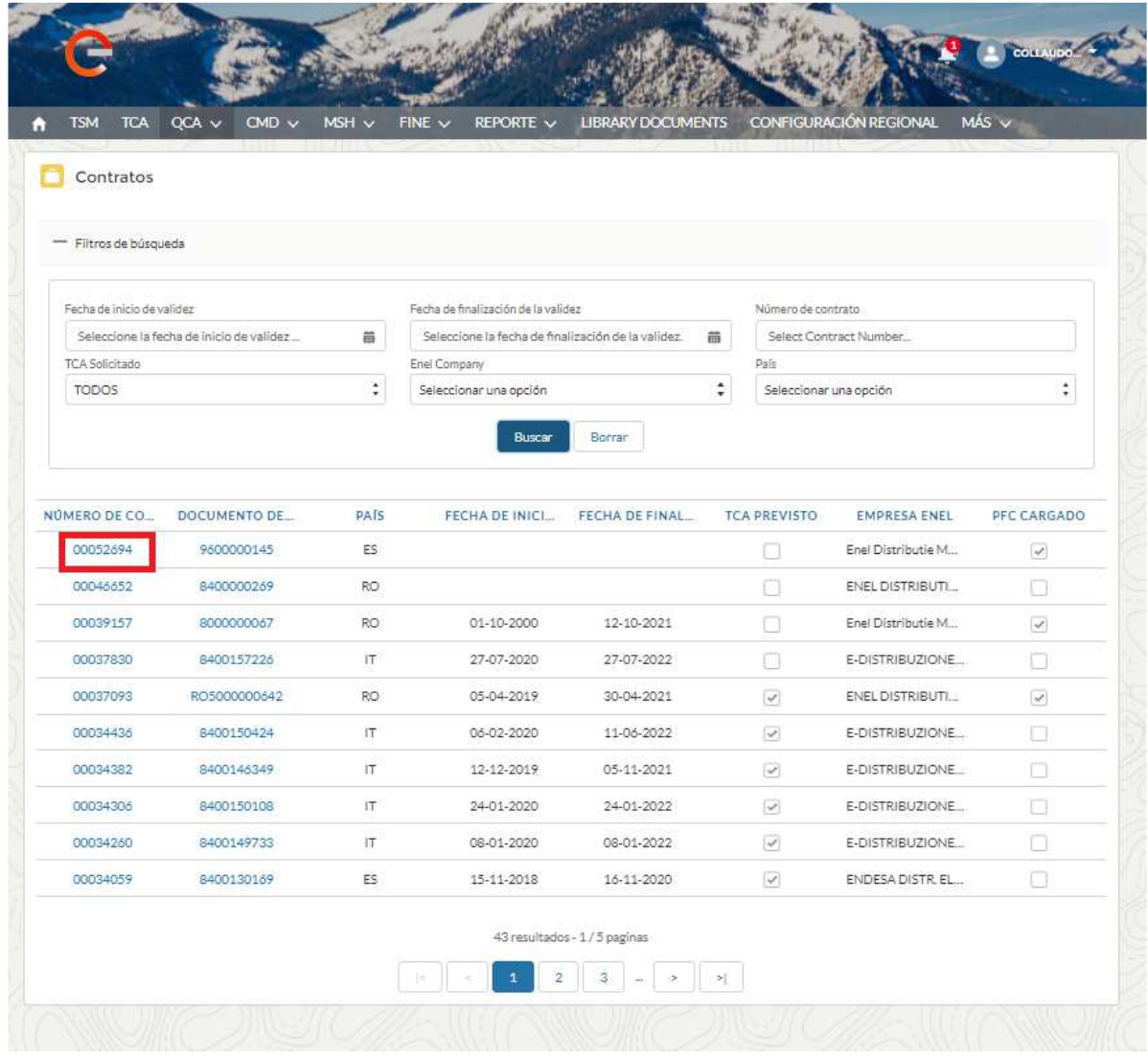

# enei

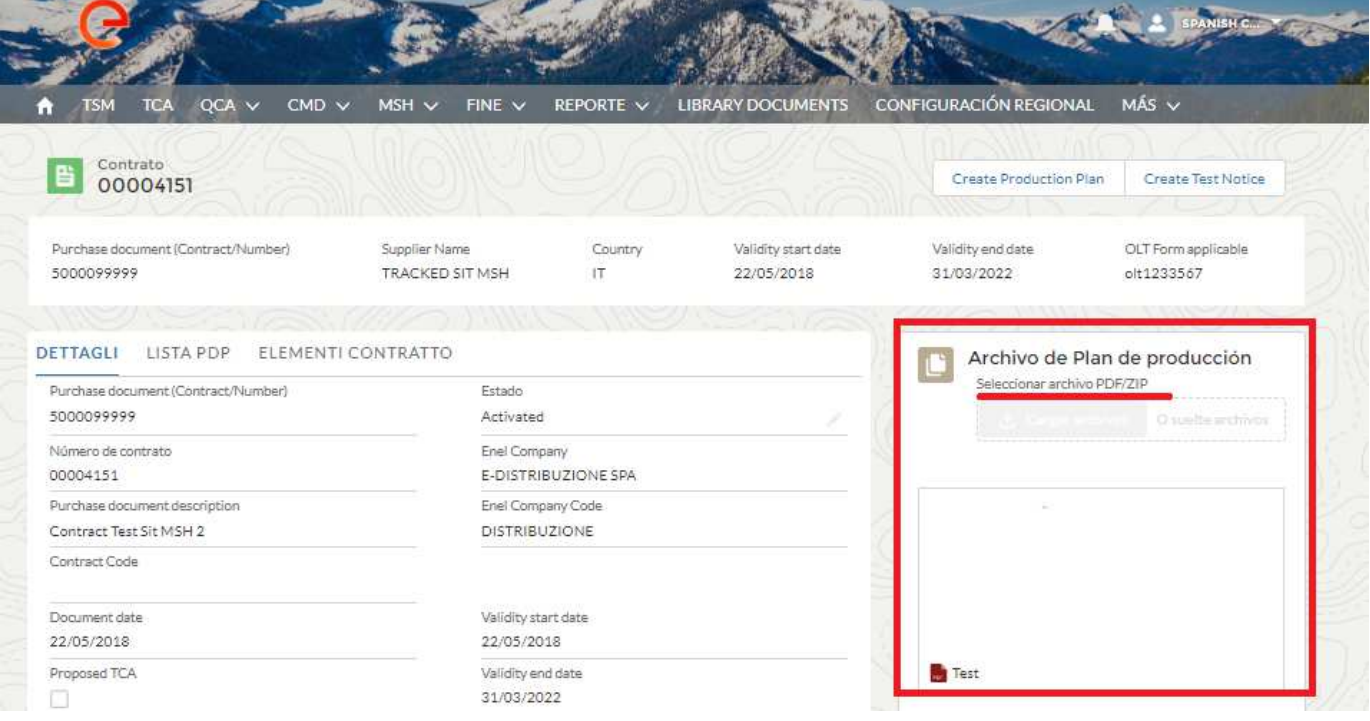

En el caso de que un documento se haya cargado incorrectamente, se puede eliminar simplemente haciendo clic en el "ojo" **O** resaltado en la siguiente pantalla:

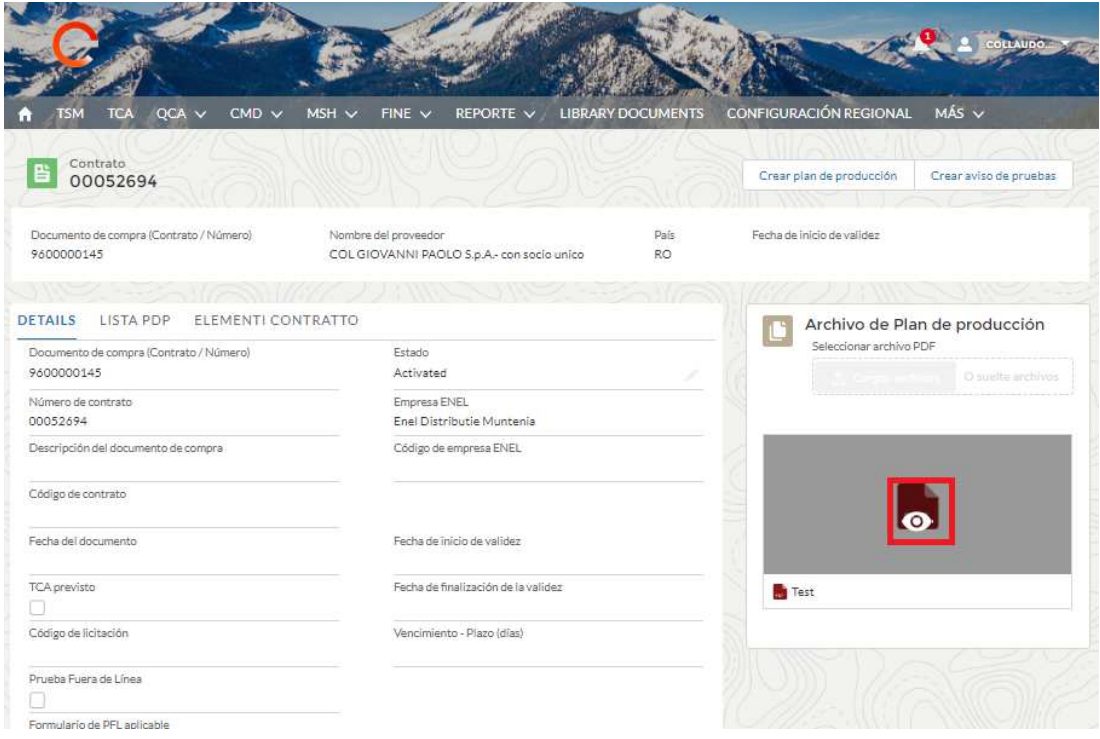

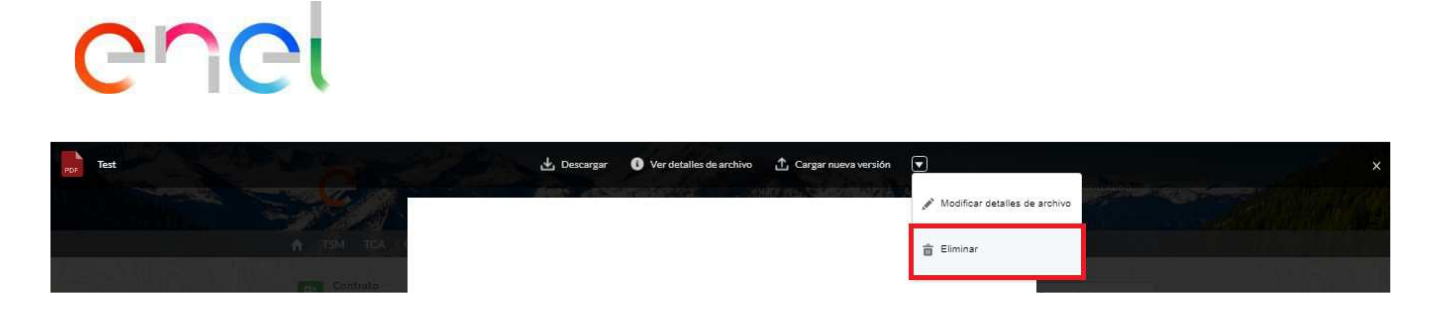

Al hacer clic en "Eliminar" será posible proceder con la eliminación del archivo adjunto.

#### **2.2.3 Carga PdP**

Desde la página de detalles de un contrato, el usuario Proveedor puede crear un plan de producción presionando el botón "Crear plan de producción".

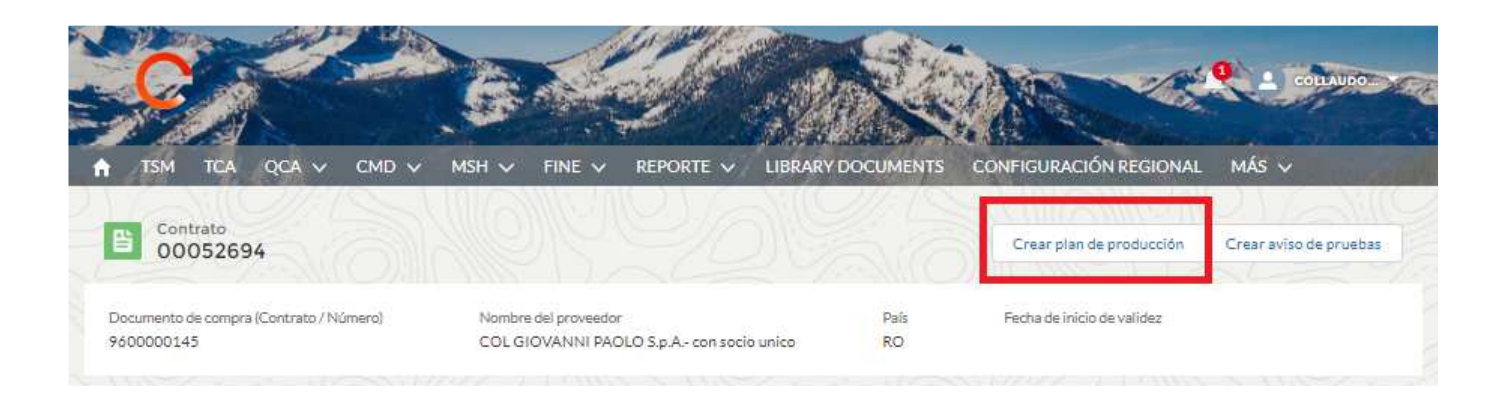

La creación de un PdP también se puede realizar en la página de resumen del PdP, a la que se puede acceder a través del enlace QCA> Planes de Producción, utilizando el botón "Crear Plan de Producción".

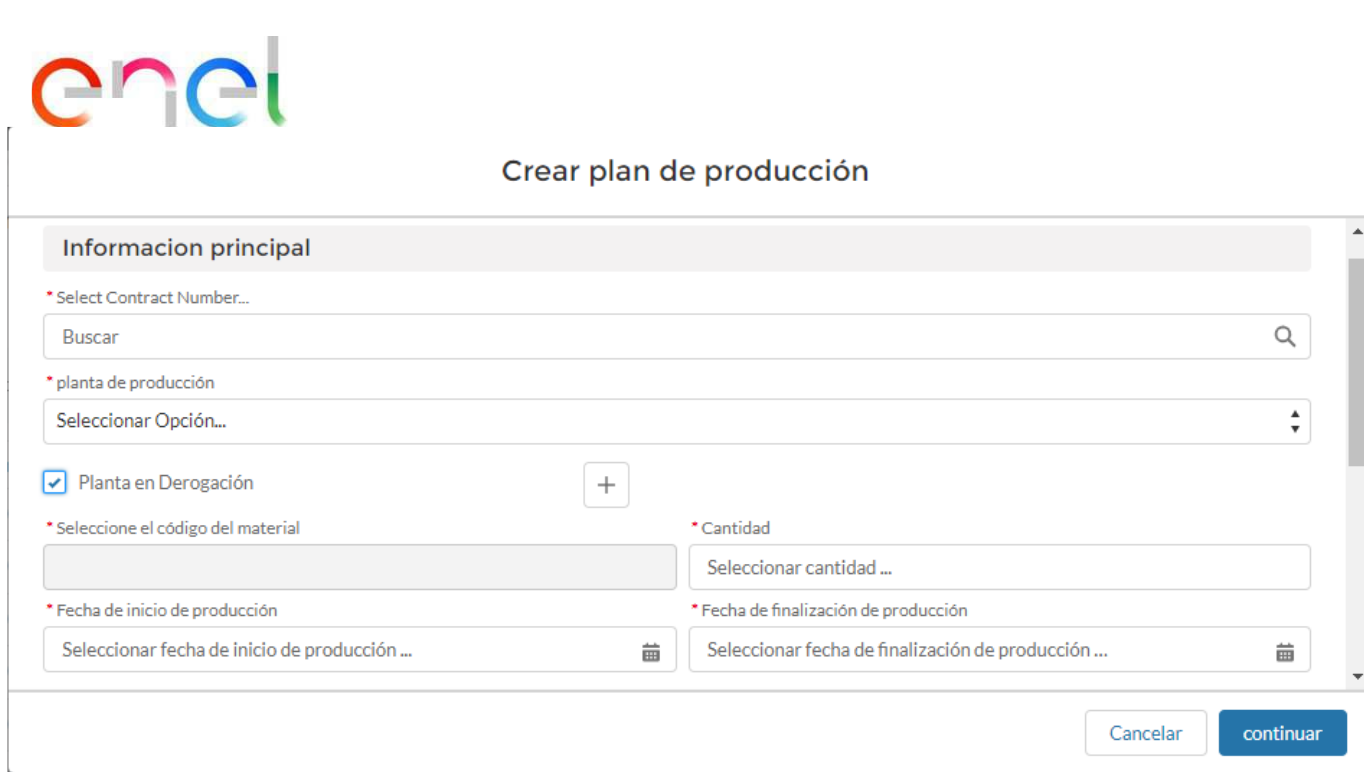

El usuario proveedor debe hacer clic en el botón "Crear plan de producción". Generalmente los campos que se muestran son:

- Código de material
- Fecha de inicio de producción
- Fecha de fin de producción
- Cantidad
- Planta De Producción
- Establecimiento en derogación

En caso de creación de un PDP en una planta que no aparece en el menú desplegable "Establecimiento" debido a la no migración de WeBuy. El proveedor puede solicitar una excepción a través de los siguientes pasos: coloque la bandera en "establecimiento en excepción" y con la tecla "+" (icono de inserción) active la pantalla para rellenar los datos

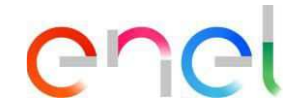

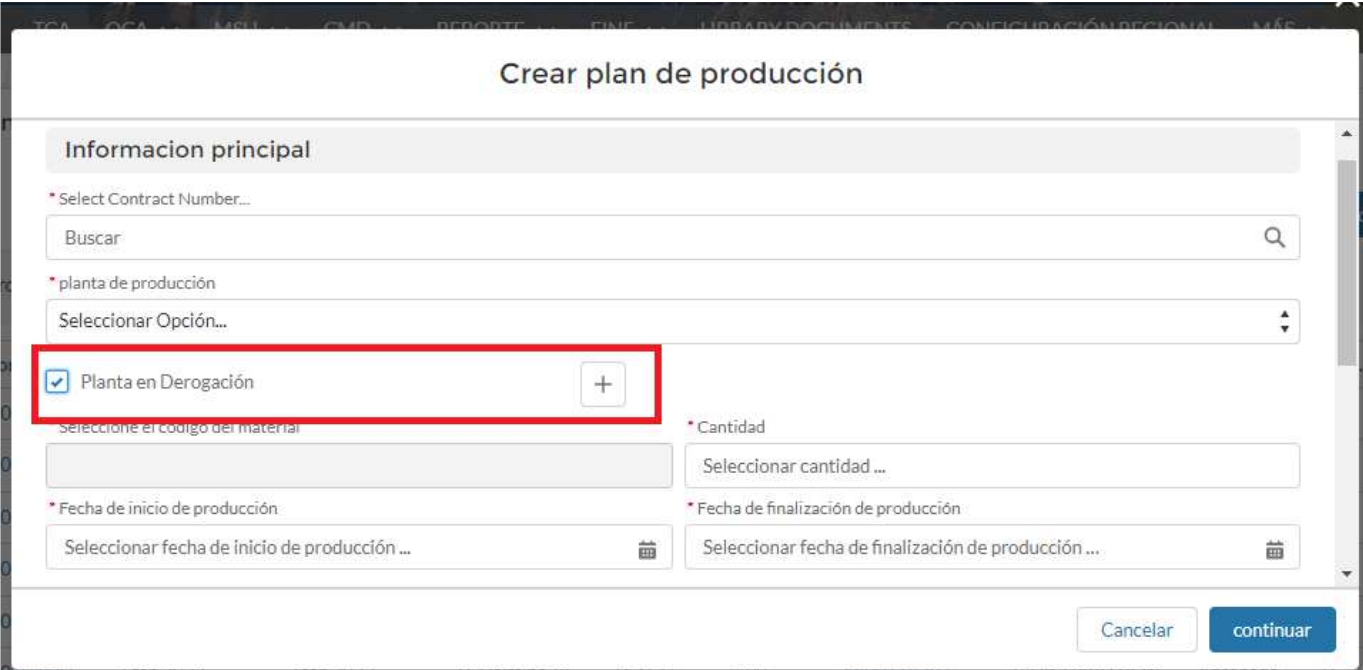

Después de hacer clic en el botón "+", complete los campos requeridos y haga clic en "Guardar" para guardar la información o en "cancelar" para volver a la página de creación de PdP

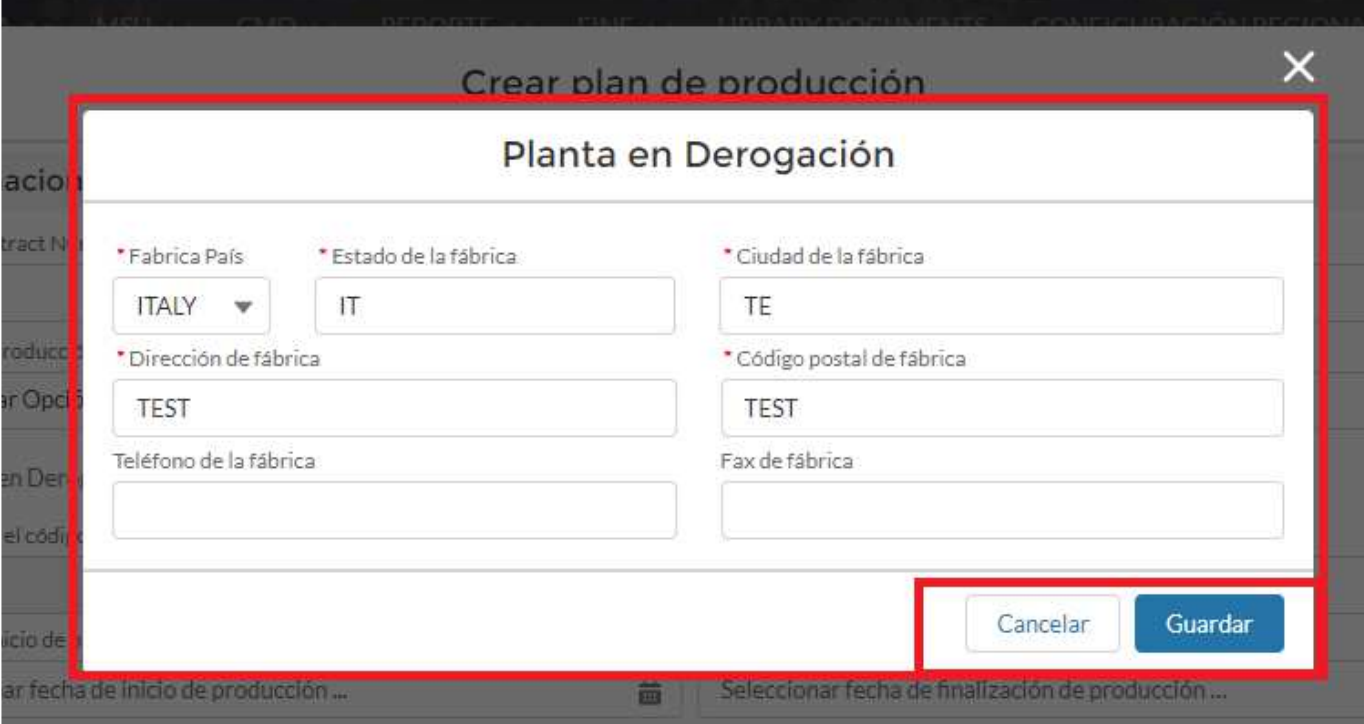

Una vez marcado el campo "establecimientos acogidos a la excepción" se activará el apartado "anexos" donde será obligatorio:

- Cargue al menos 1 archivo y un máximo de 5 con un tamaño máximo de archivo de 15 MB
- Las extensiones permitidas son: .eml, .msg .doc .docx ,.xls, .xlsx, .pdf, .csv, .zip, .rar.

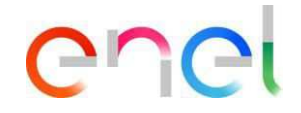

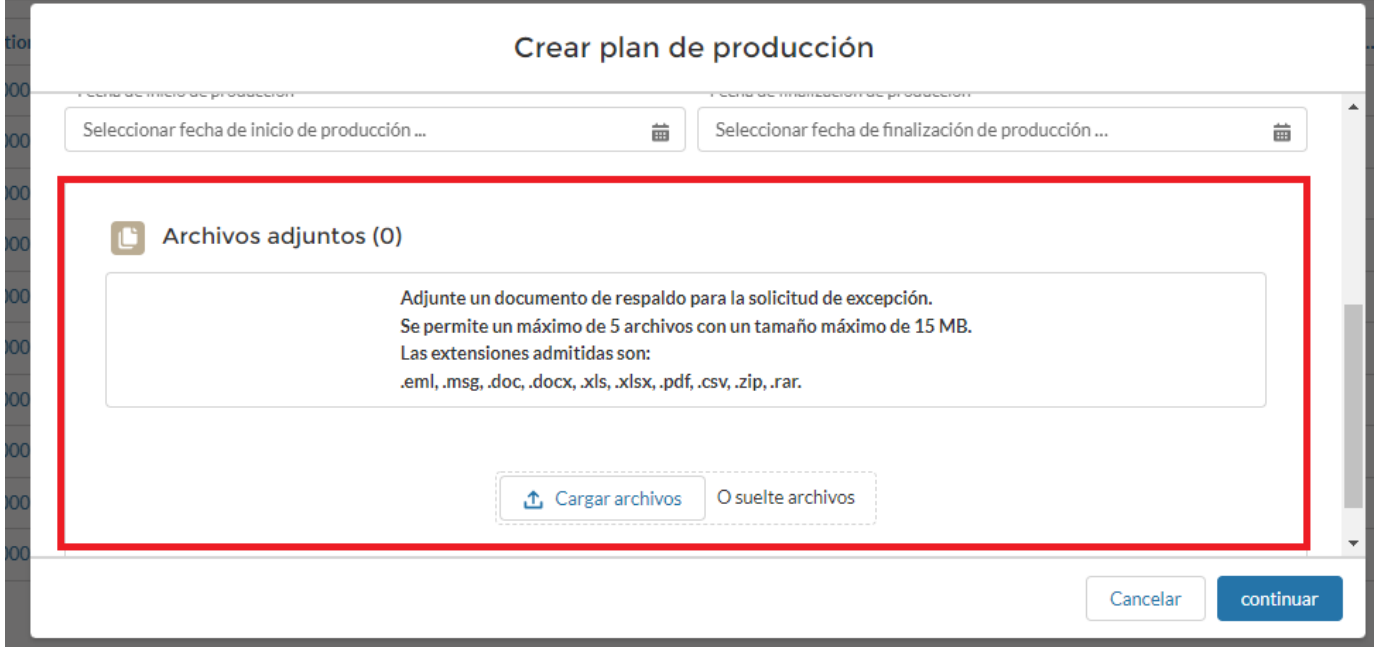

Además, el usuario debe seleccionar los contactos que serán notificados del resultado de la solicitud:

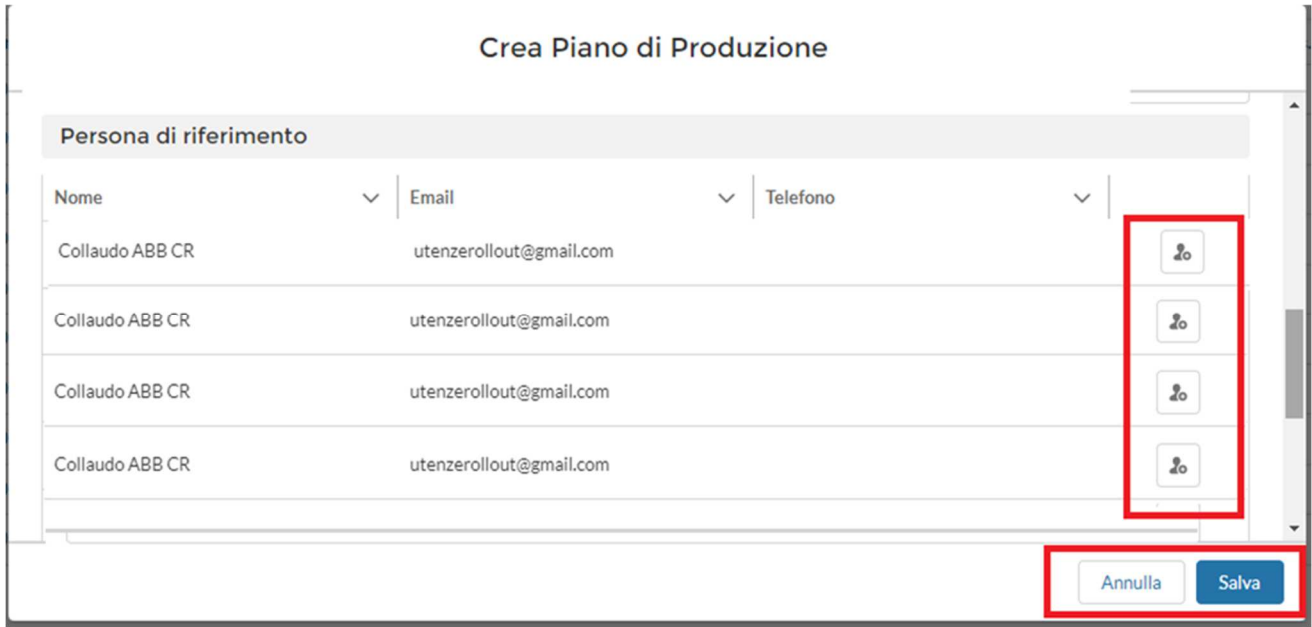

Posteriormente, el proceso pasará a una fase de aprobación por parte del usuario de TCA Verifier y luego al usuario de QCA Verifier para la aprobación final. Solo después de dicha aprobación será posible realizar una tarea de prueba.

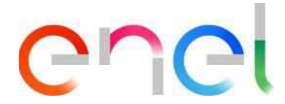

La sección "Verificar información del Código de material" se mostrará solo en el caso de que falte información para el código de material seleccionado. Todos los campos obligatorios están marcados con un asterisco (\*).

El usuario tiene la capacidad de seleccionar y agregar diferentes contactos de referencia cada vez que crea un PdP.

Si la fecha de inicio del plan de producción no cumple con los términos contractuales, el estado de PdP será "Aprobación pendiente".

Para ver la cantidad producida con un plan de producción en la sección de notificación de aceptación, el estado debe ser "Aprobado".

Para guardar el plan de producción, el proveedor debe completar toda la información obligatoria.

El usuario Proveedor puede modificar un plan de producción simplemente haciendo clic en un contrato y luego en la pestaña "Lista de PdP". La modificación solo está disponible para PdP aprobados o rechazados.

# enei

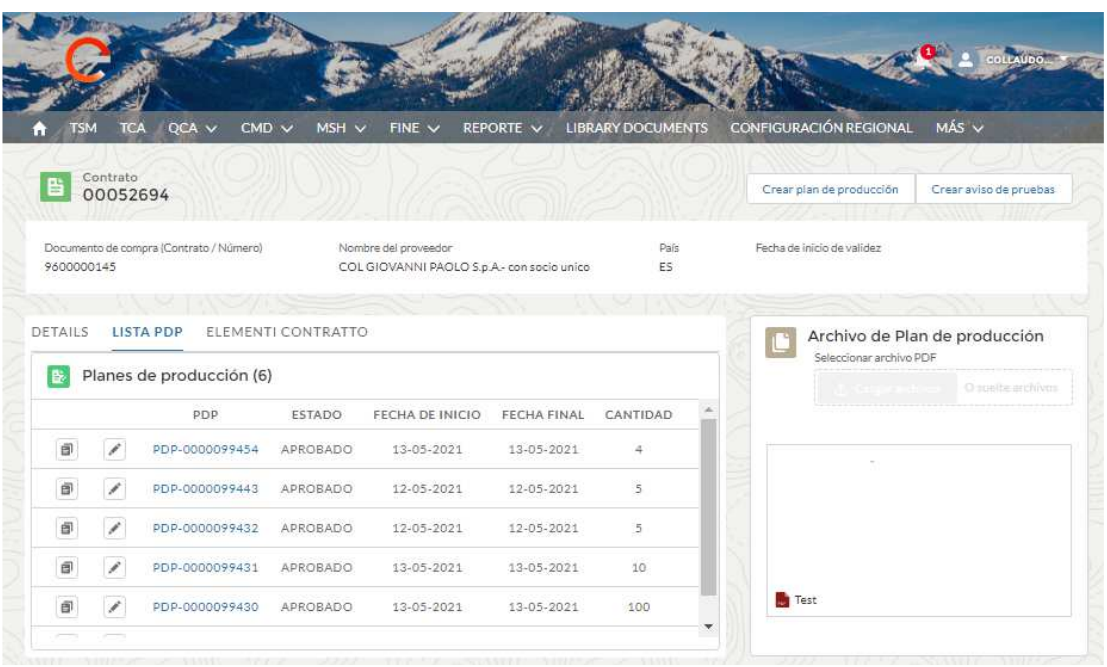

Al hacer clic en el icono del lápiz el sistema permitirá la modificación de información como:

- Fecha de inicio de producción
- Fecha de finalización de producción
- Cantidad
- Persona de contacto

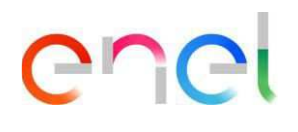

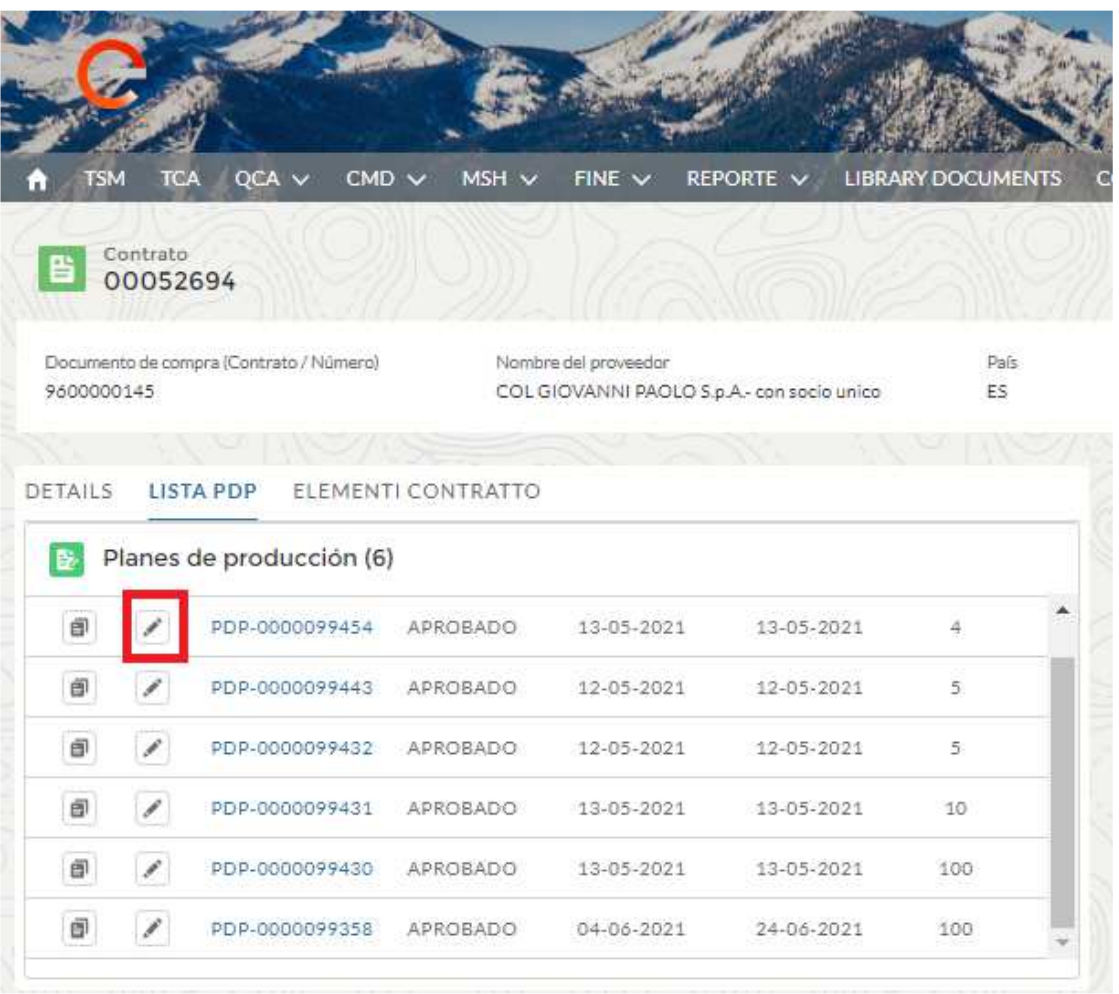

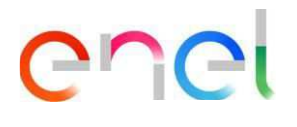

#### Cambiar plan de producción

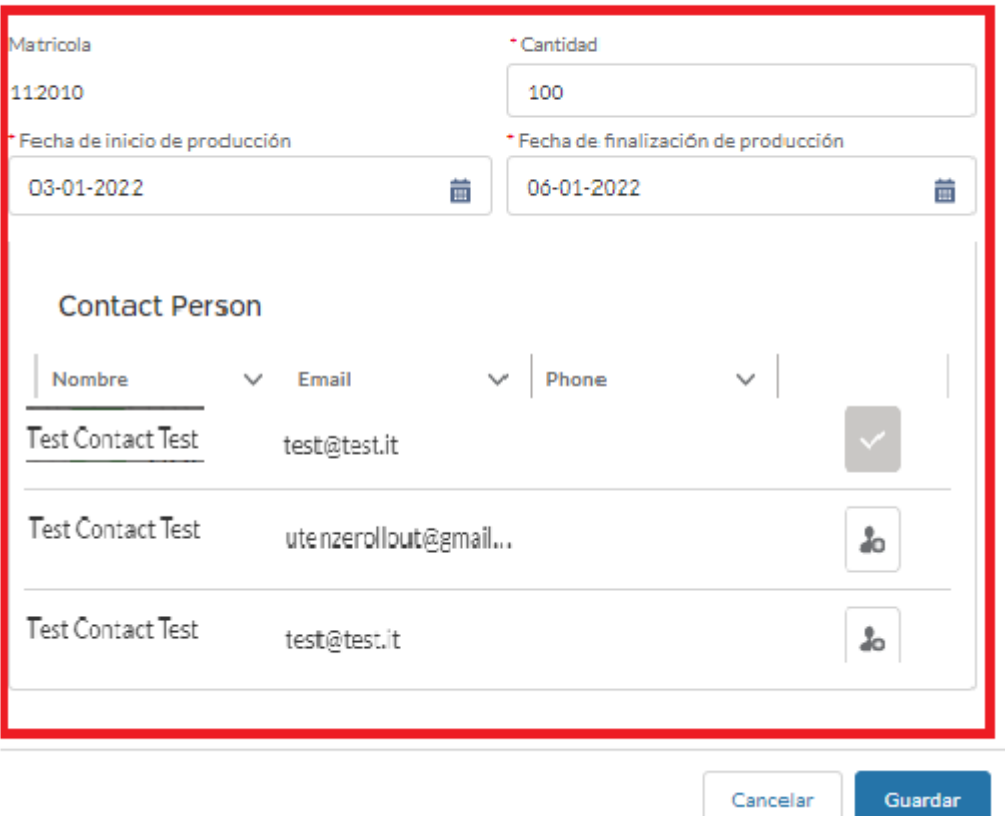

Al hacer clic en el icono de copia, el sistema dará la posibilidad de copiar el PP para otros códigos de material del mismo contrato.

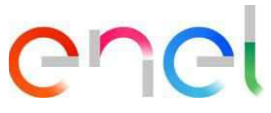

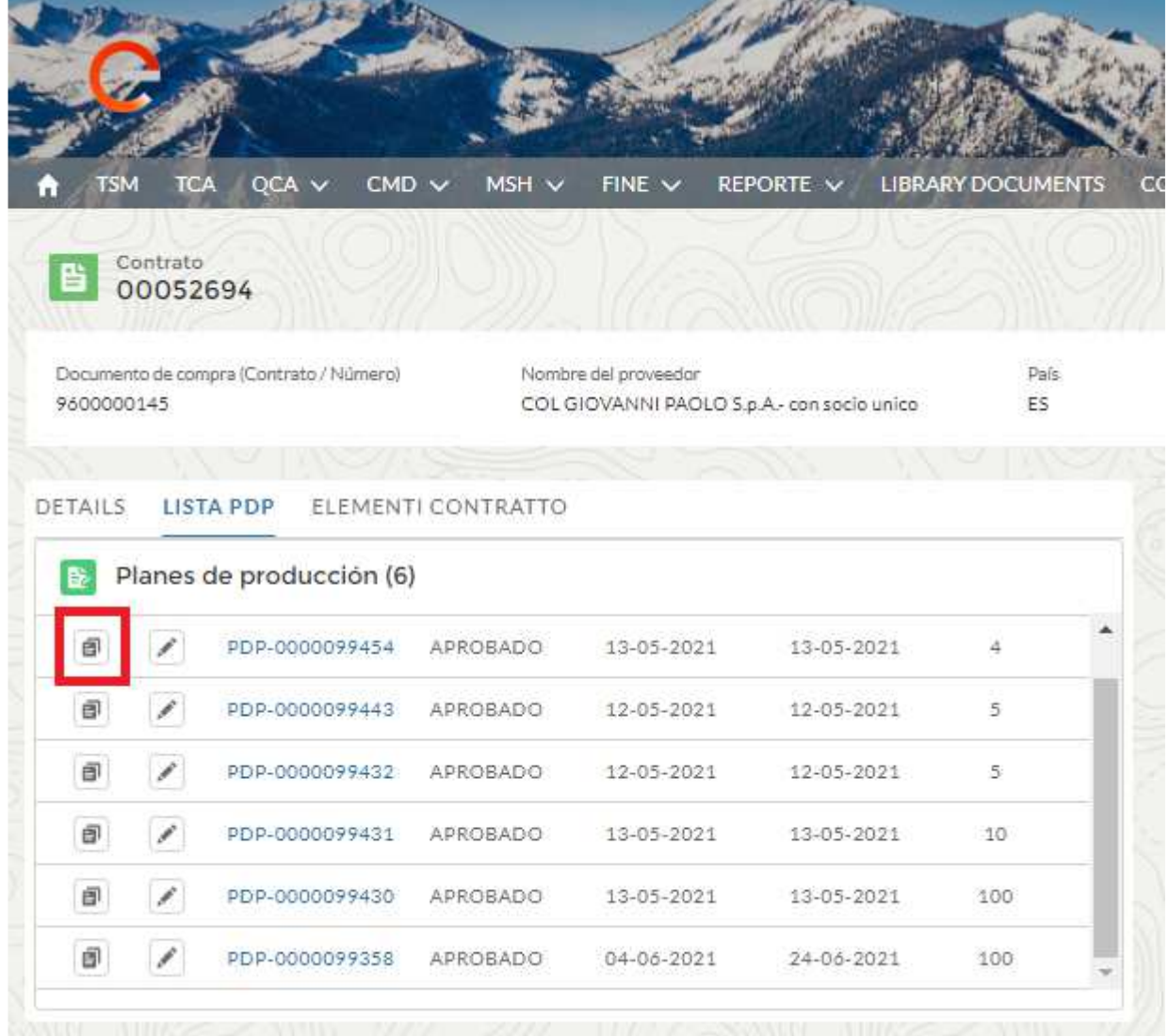

#### El Usuario Proveedor debe seleccionar el Código de Material y hacer clic en "Guardar".

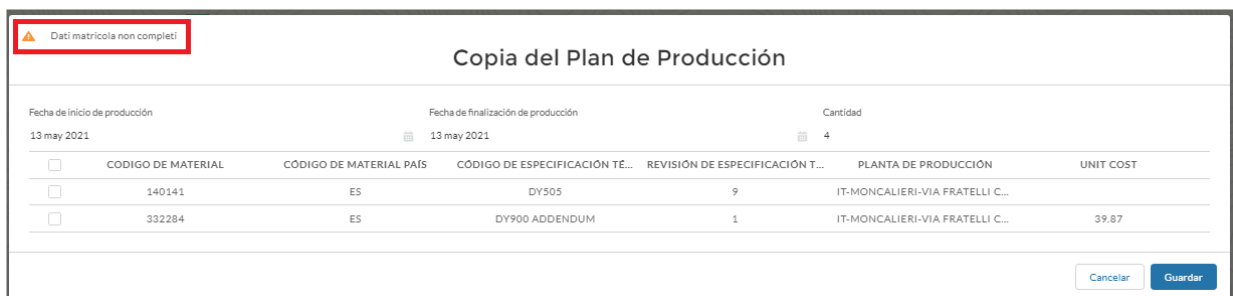

Se mostrará una advertencia si los datos del código de material no están completos.

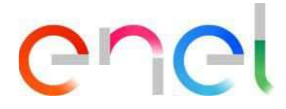

#### **2.2.4 Carga Aviso de Prueba**

Desde la página de detalles de un contrato, el usuario puede crear un aviso de prueba presionando el botón "Crear aviso de pruebas".

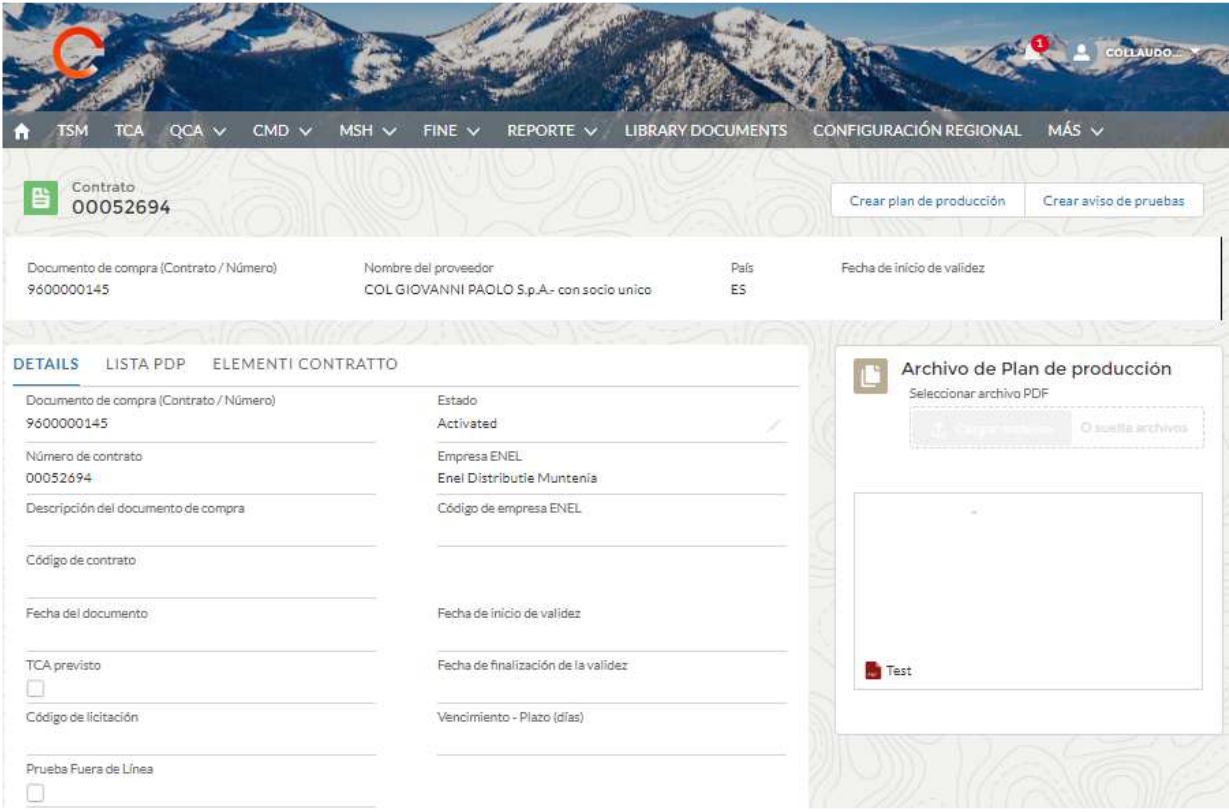

En cuanto al PdP, el usuario tiene la posibilidad de insertar nuevos contactos de referencia cada vez que inserta un aviso de prueba. Guardar la información lleva al usuario Proveedor a la pantalla de detalles del aviso de prueba.

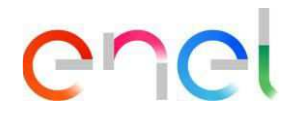

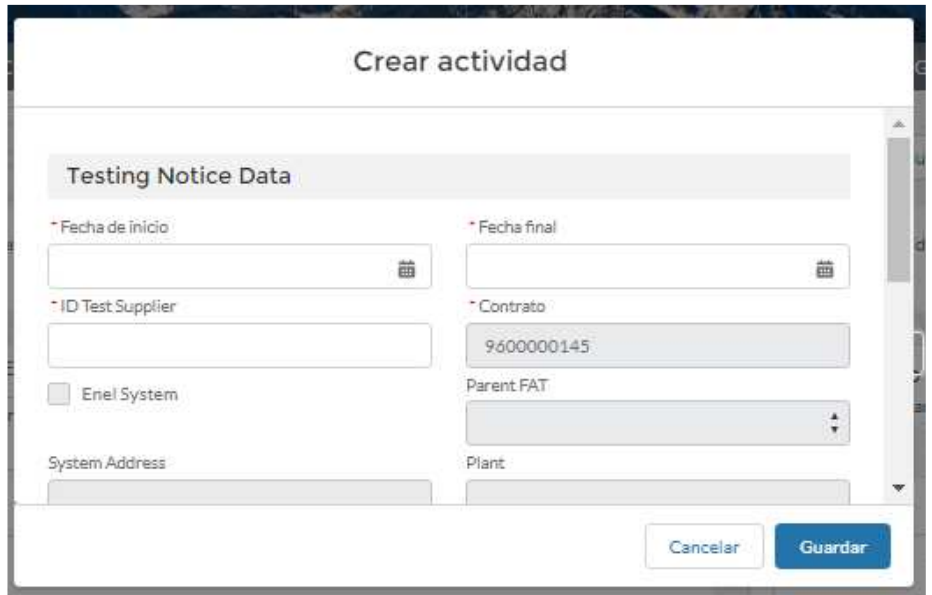

El usuario Proveedor puede agregar los siguientes detalles al aviso de pruebas:

- Si la actividad es en una planta de Enel, inserte el indicador "Pruebas en la planta".
- Si la tarea es intermedia, introduzca el indicador "Pruebas intermedias".
- Si la actividad es una repetición, introduzca el indicador "Repetir alerta de prueba" y seleccione a través del menú desplegable la referencia al ID de Enel relacionado con la prueba negativa.
- Si la actividad está relacionada con un defecto, seleccione CMD Ticket.
- Si la actividad se realiza en un sitio que no es de producción, complete los siguientes campos: Dirección de ubicación no calificada-País, Dirección de ubicación no calificada-Ciudad, Dirección de ubicación no calificada-Calle.

Además, el usuario tiene la posibilidad de marcar el campo "Establecimientos en excepción" si desea utilizar un establecimiento en excepción en la lista, el proveedor solo verá los establecimientos en los que se ha emitido la excepción y con un PdP aprobado:

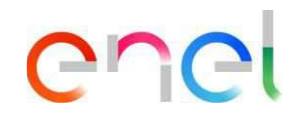

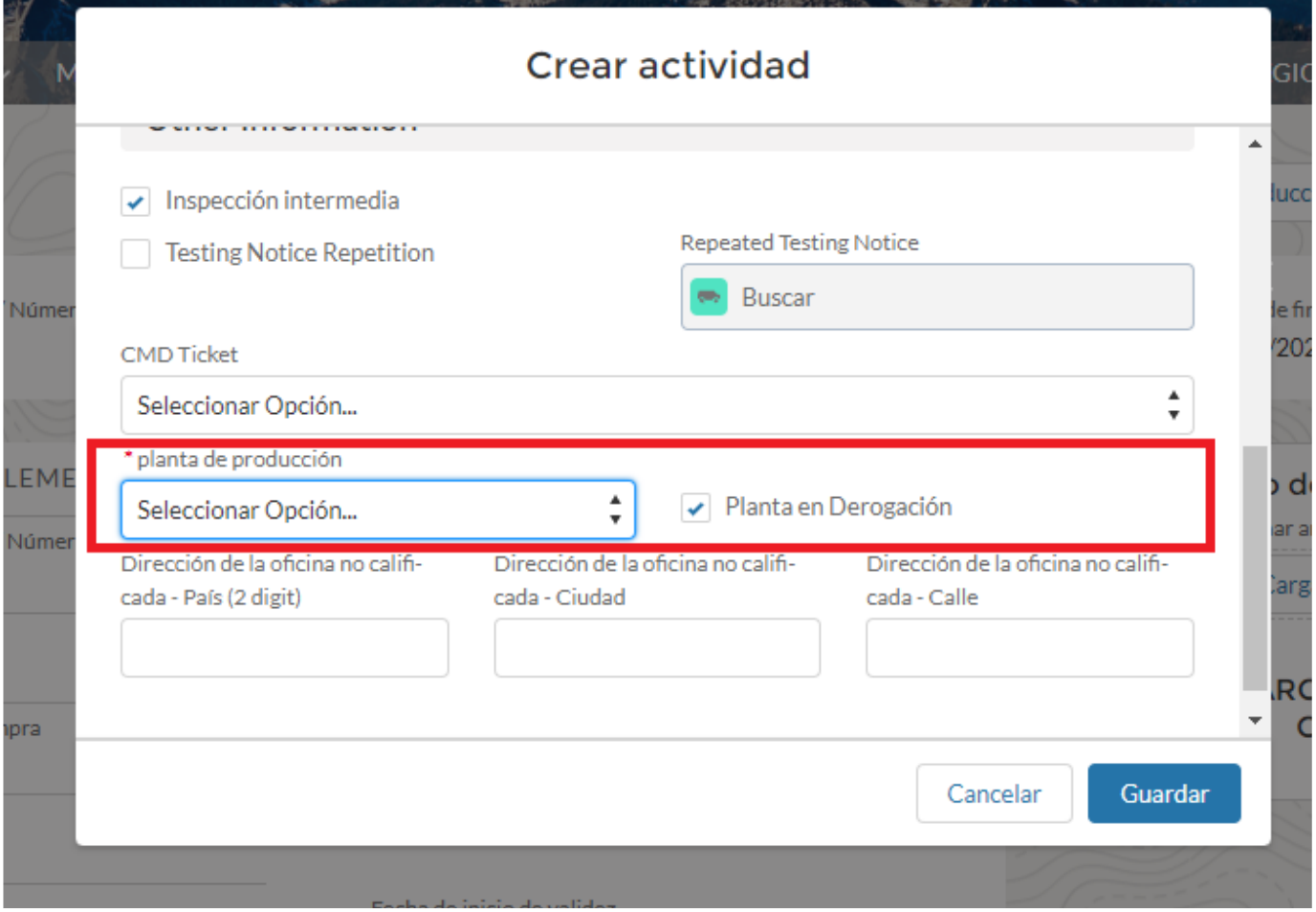

Posteriormente, seleccione de la lista de selección la planta en excepción de la producción del material sujeto a la preparación de la prueba:

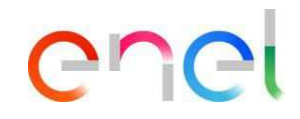

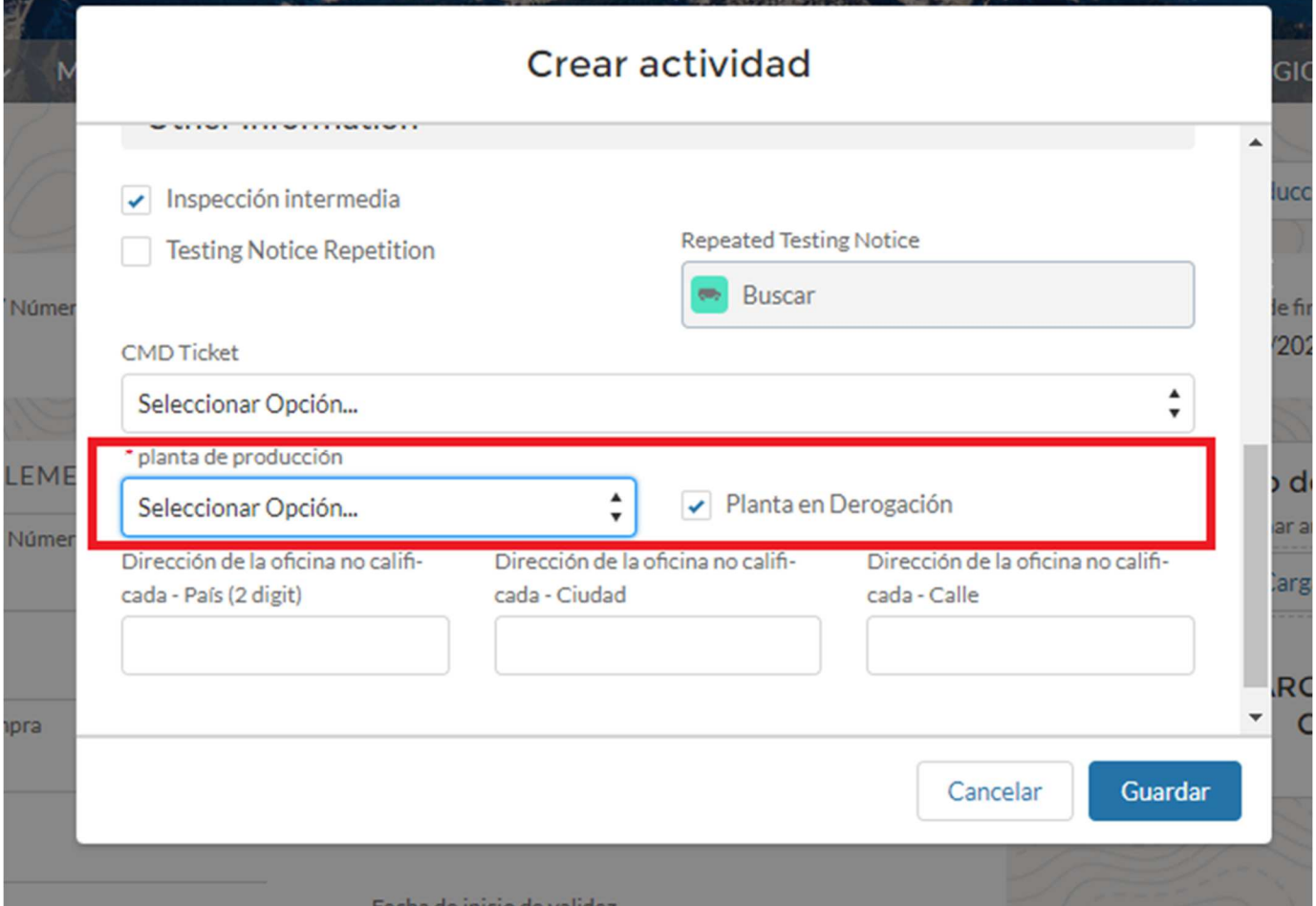

Después de seleccionar el establecimiento en derogación, será necesario seleccionar el usuario con el que compartir la información, de hecho, el Documento ART se enviará al usuario seleccionado, para seleccionar el usuario haga clic en la casilla de verificación junto al nombre o nombres de los sujetos a los que pretende notificar ART, haga clic en "Guardar" para guardar la información en el sistema o en "Cancelar" para cancelar la operación:

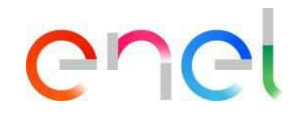

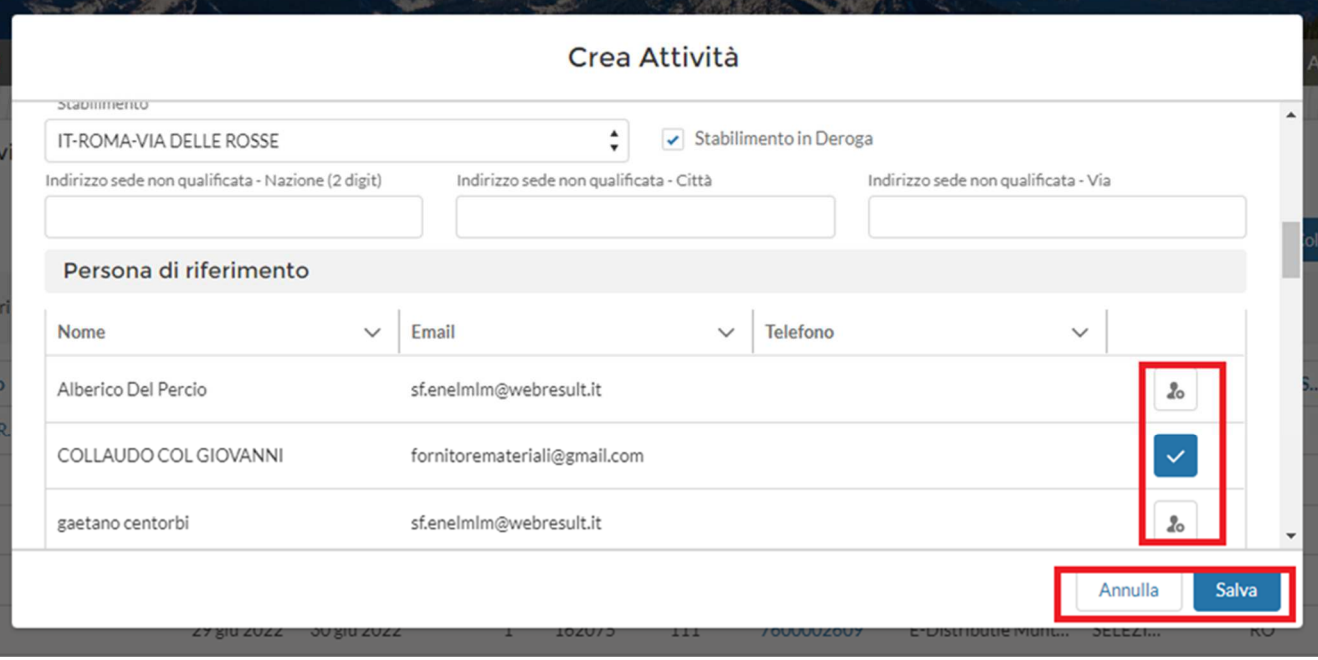

La creación de un Aviso de prueba también se puede realizar en la página de resumen de los avisos de prueba, a la que se puede acceder a través del enlace QCA> Avisos de prueba, utilizando el botón "Crear aviso de prueba".

Para crear una prueba, el usuario proveedor debe:

- Seleccionar codigos de material
- Recuperar una orden de compra presionando el botón "Recuperar ODA", asociar las órdenes de compra y luego presionar el botón "guardar". Para los avisos de prueba rumanos, solo se requiere el campo "Número de orden de compra".
- Cargar el número de serie mediante el componente "Importar números de serie"
- Detallar la explicación de cada fase de la fase (selección de códigos de material, ODA, números de serie)

A continuación se muestra el detalle de cada fase, especificamos que para concluir cada fase el usuario tendrá que pulsar el botón "finalizar operación".

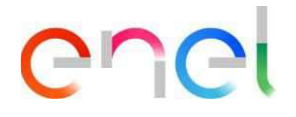

#### **Selección Codigos de material**

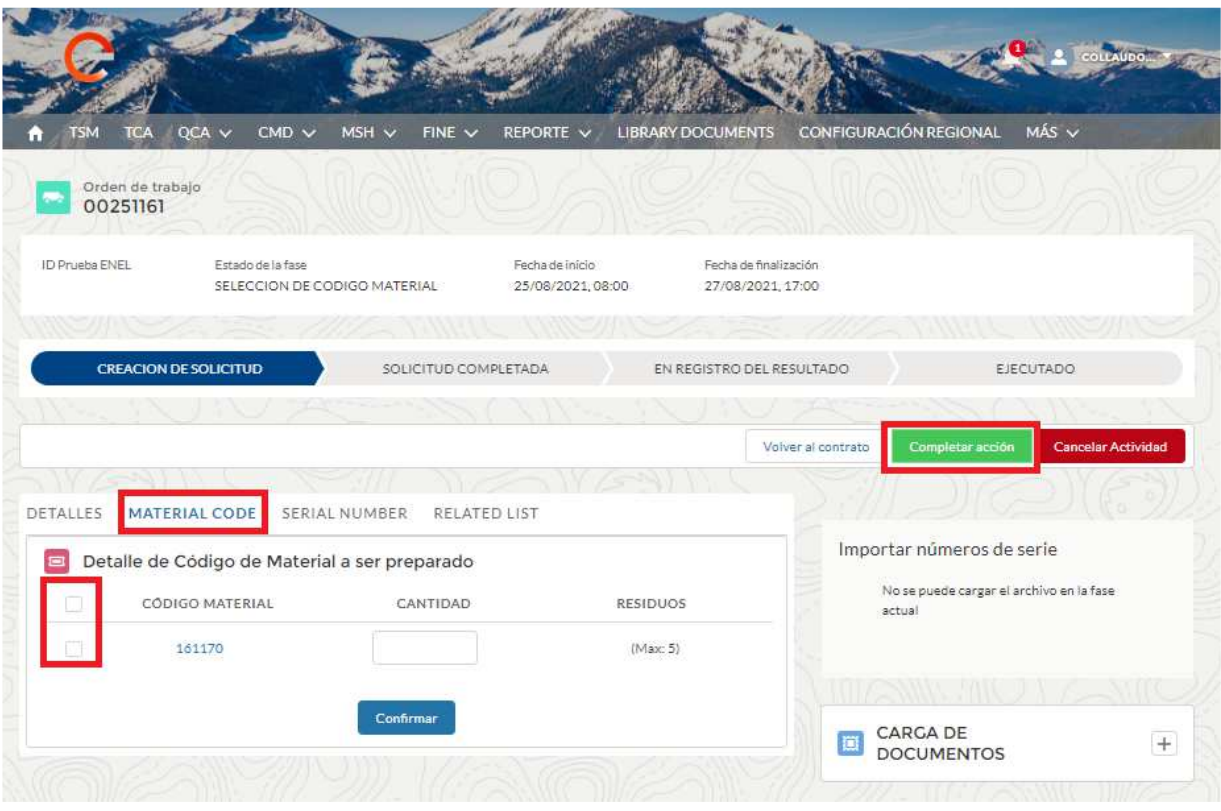

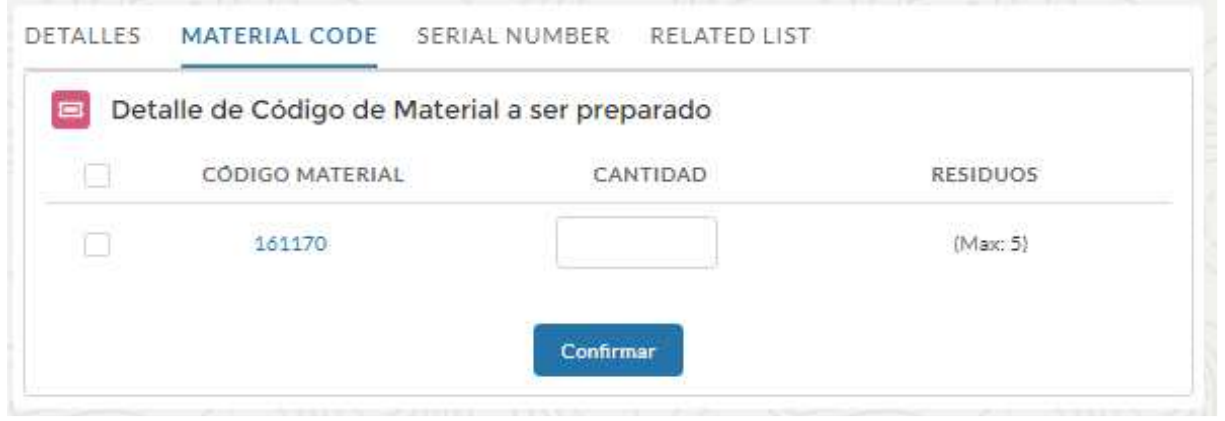

El proveedor puede seleccionar a los códigos de material marcando la casilla de verificación a la izquierda; debe especificar el número de artículos para cada número de código de material en el campo "Cantidad", luego presionar el botón "Confirmar".

Una vez completado, presionar el botón "Completar acción". Compruebe el estado del cambio en Insertar completado cuando se complete la solicitud.

Si el Usuario Proveedor no ve el número de serie del material en los avisos de prueba, las posibles razones pueden ser:

1) Plan de producción no aprobado. Verificar el estado de PdP en la sección Plan de producción.

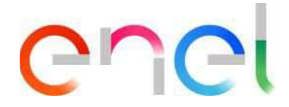

2) Ausencia de TCA In Force si el contrato está previsto. Verificar el estado de TCA en el módulo de TCA.

3) Planta de producción no calificada para el GM del Material que el Proveedor quiere probar. Verificar o solicitar el estado de calificación del GM en WeBuy.

4) Discrepancia entre la especificación / revisión técnica indicada en el momento en que se creó el PDP y la especificación / revisión técnica asociada con el TCA In Force para ese material.

5) Cualquier causa adicional

#### **Búsqueda ODA**

Al hacer clic en "Recuperar Oda" el sistema le permite buscar una Orden de Compra, el Usuario Proveedor debe completar estos campos:

- Fecha de inicio
- Fecha final
- Número de ODA incluso si no es obligatorio, ya que es posible buscar múltiplemente ingresando los campos mencionados anteriormente

Después de la selección, los Pedidos /Órdenes de Compra estarán/estarán asociados con la actividad de prueba

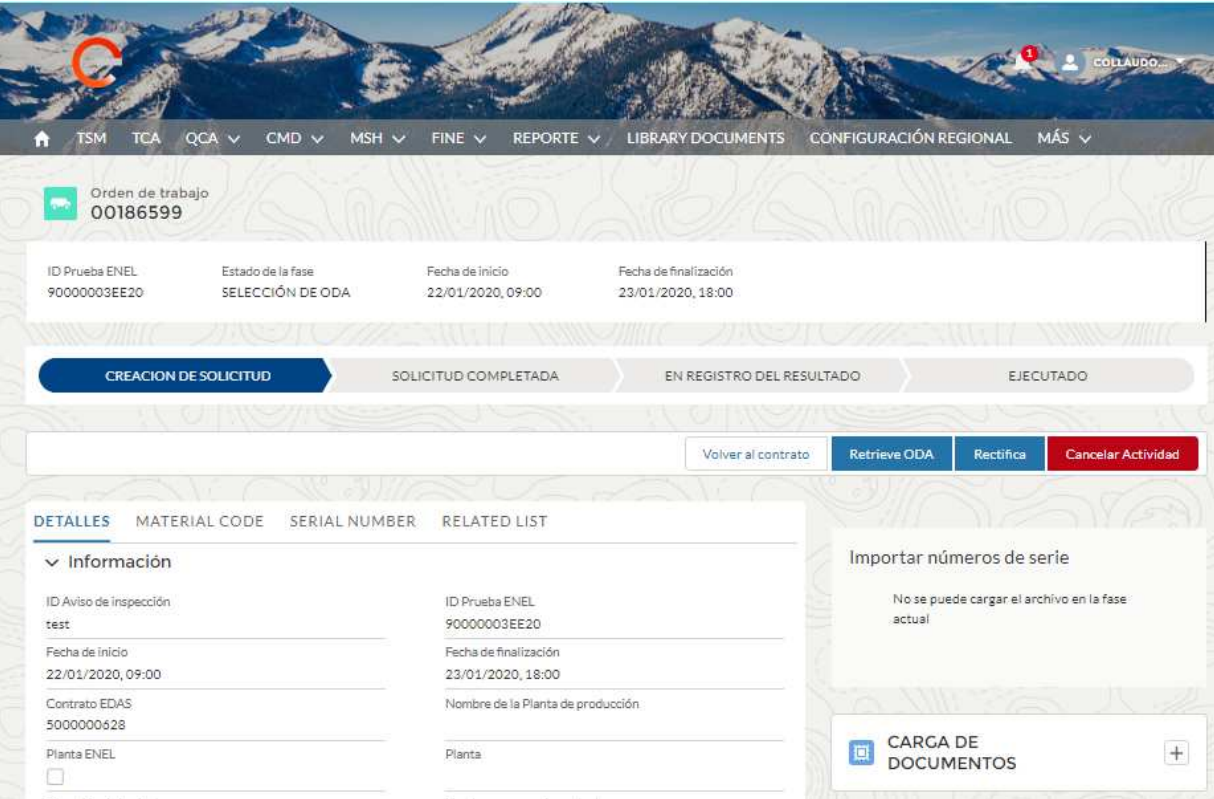

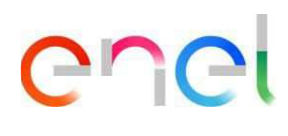

#### **Modal de búsqueda y selección ODA (BRA - CHL - COL - ESP - ITA - PER)**

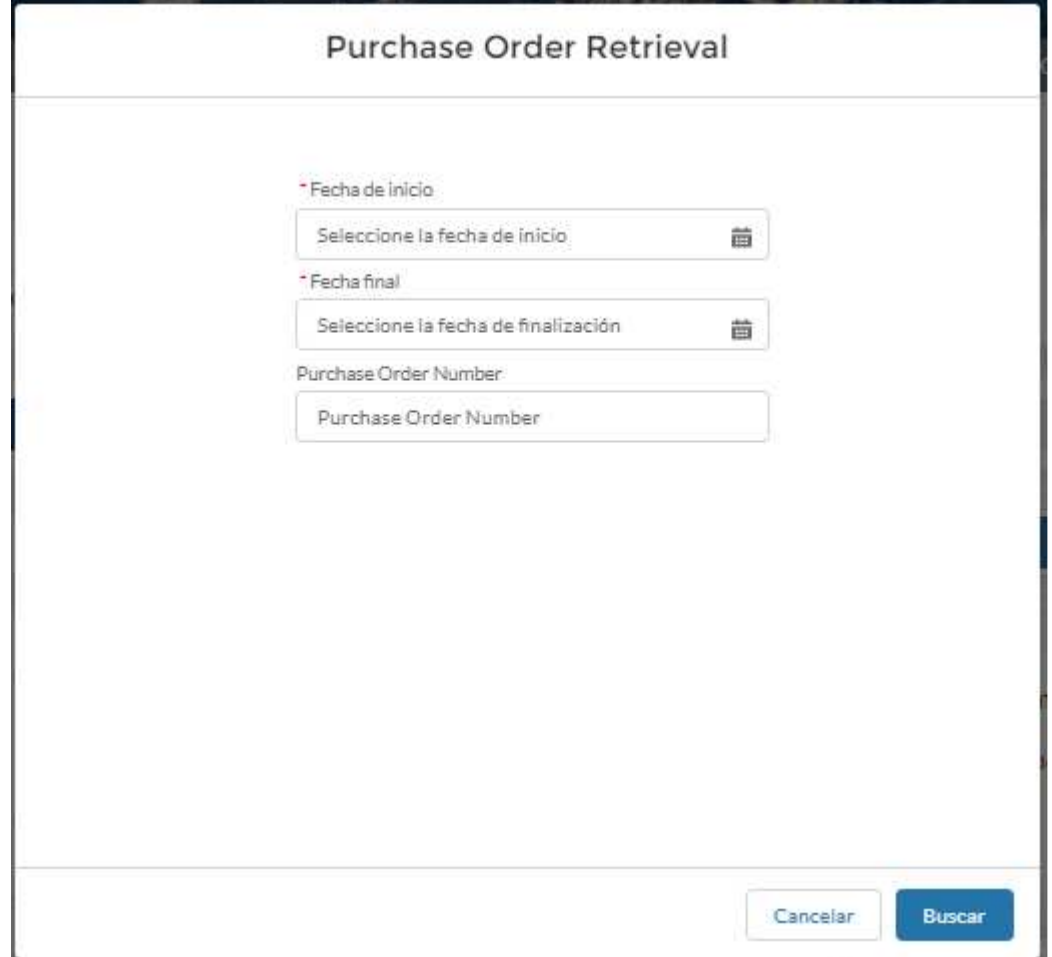

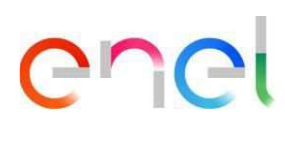

#### **Modal de búsqueda y selección ODA (ROU)**

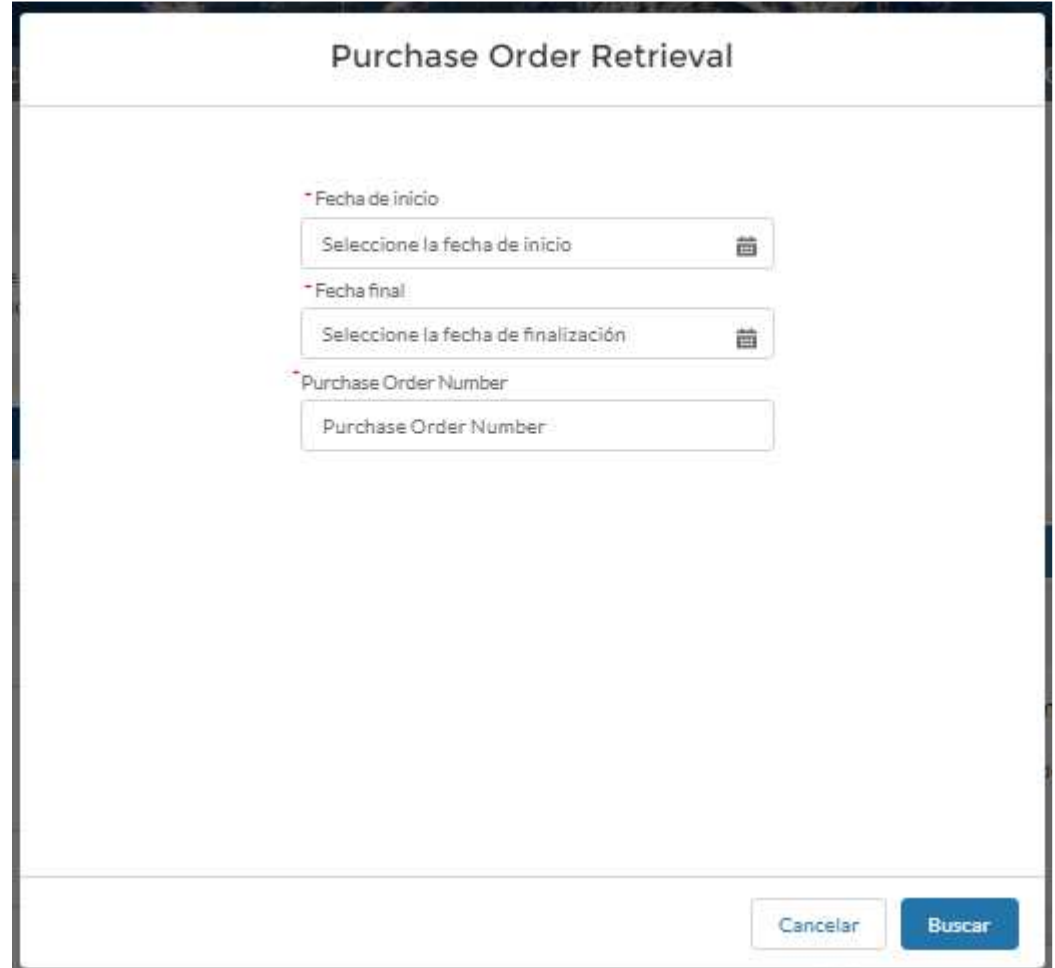

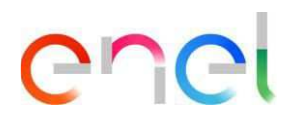

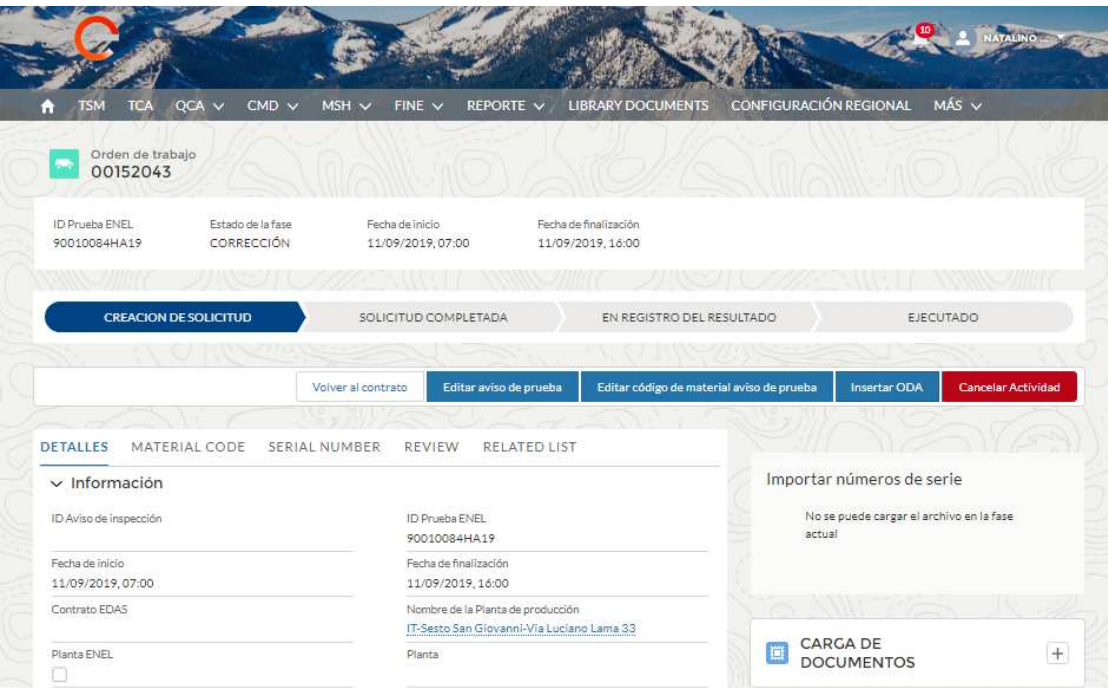

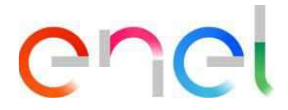

#### **Modal para inserción ODA y selección de posición ODA**

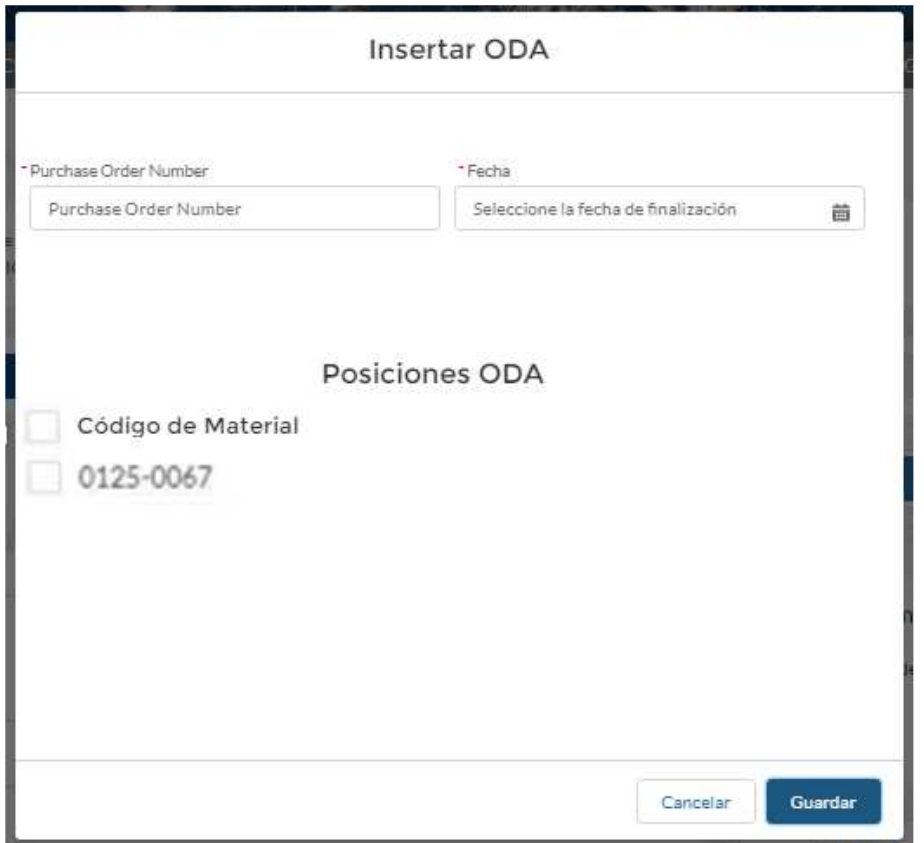

Todos los campos obligatorios están marcados con \*.

Presionar el botón "Guardar" para crear una nueva orden de compra vinculada al Aviso de Prueba. El proveedor debe esperar la aprobación de Enel de la ODA creada para continuar. Además, pueden producirse mensajes de error en caso de inserción de ODA las causas pueden ser: Actualización de la página (tiempos de espera, consulta de datos SAP, Posiciones ODA agotadas)

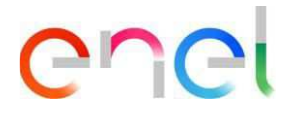

#### **Carga de números de serie**

El Usuario Proveedor debe cargar una Lista de componentes relacionados con los números de serie del Aviso de Prueba.

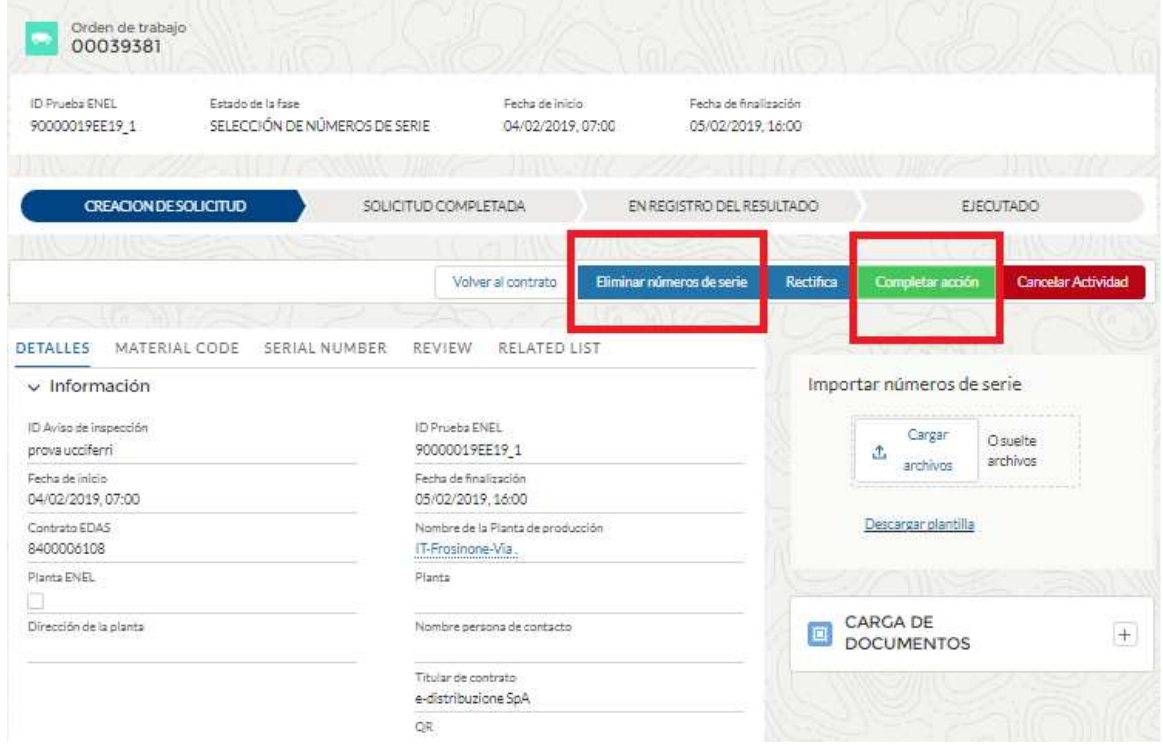

La clase de rastreo sugerida por el sistema se mostrará en OnlineHelp:

### enei

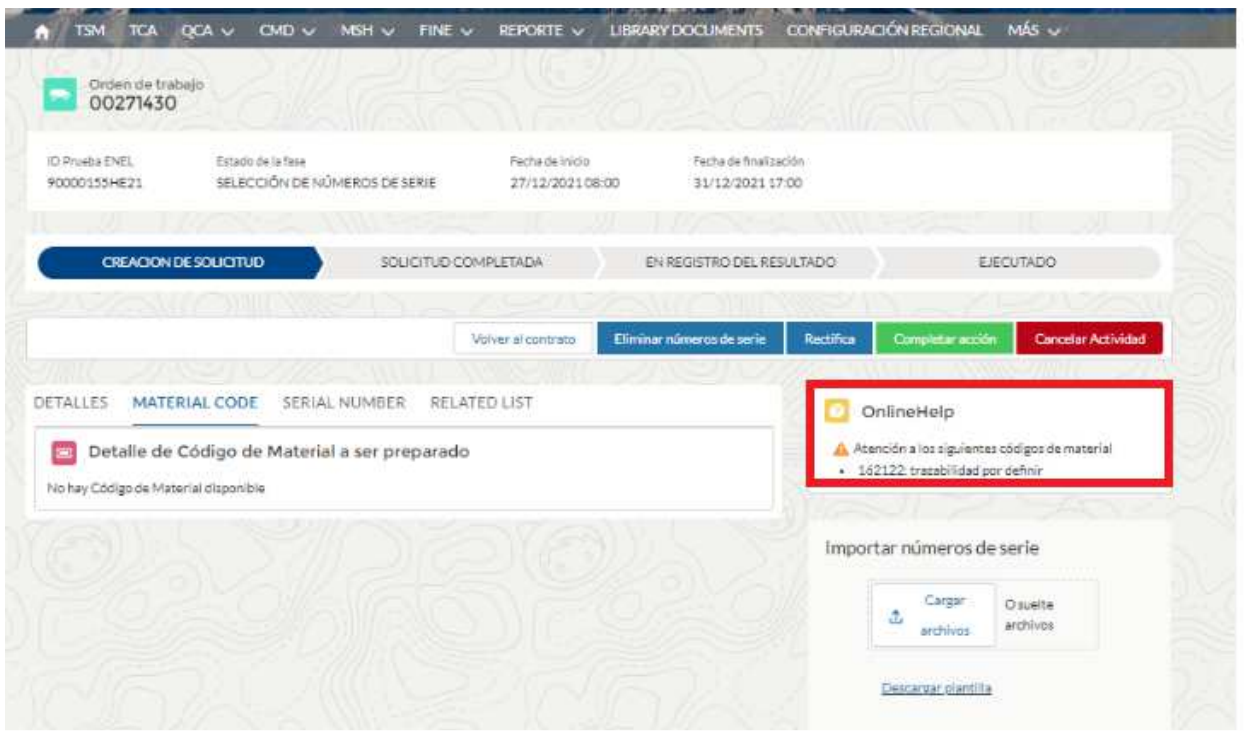

Para cargar el archivo serie tendrás que utilizar la plantilla .csv disponible en la sección "Importar números de serie" en caso de error puedes eliminar el archivo con el botón "eliminar seriales" y volver a cargarlo

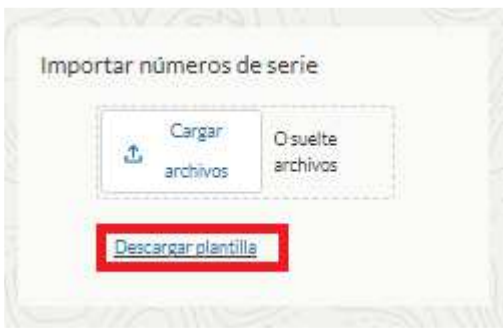

Al hacer clic en "Descargar plantilla", se inicia la descarga CSV para la importación de números de serie CSV. Aquí puede ingresar material con código de barras o número de lote de material. Siguiendo estas tablas será posible insertar todos los campos Obligatorios, No Obligatorios y Opcionales para ambos.

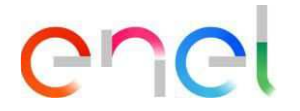

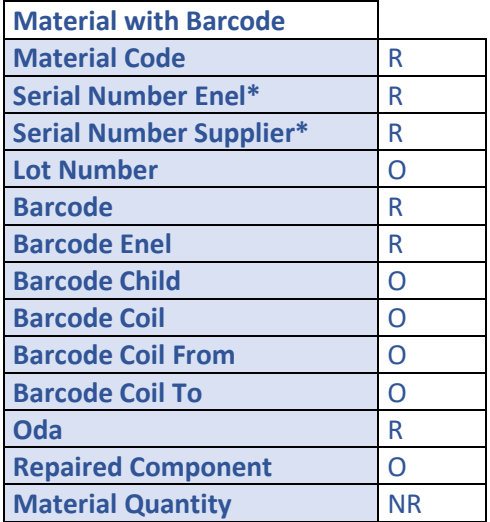

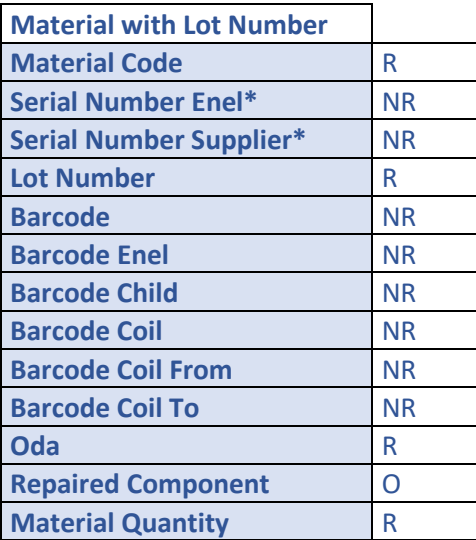

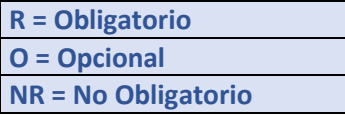

\* Solo para el país de Colombia, el número de serie puede tener 11 caracteres.

Después de ingresar toda la información en el archivo CSV, la carga del archivo . CSV, y luego, si no se informan errores, debe hacer clic en "Finalizar operación" las importaciones en serie se pueden cargar y se pueden realizar en el Aviso de prueba.

Después de la Fecha de Inicio del Aviso de Prueba, la Lista de componentes ya no se puede modificar, por lo tanto, es extremadamente importante verificar que el archivo sea correcto, ya que los números de serie cargados se transcriben en la Aprobación de Calidad, así como ser transferidos al entorno de Envío de Materiales para la organización de envíos a plataformas logísticas o equipos. De hecho, el archivo del número de serie se puede cargar/modificar hasta el día anterior a la fecha de inicio de la prueba.

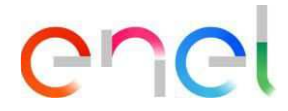

La creación del Aviso de Prueba debe cumplir con los términos contractuales.

#### **2.2.5 Inserción de resultados de números de serie**

Esta inserción es necesaria solo para verificaciones de documentos (DOC) y para todos aquellos Avisos de Prueba que no hayan visto la repetición de las pruebas la presencia física de Enel.

La inserción de los resultados de los números de serie (OK / KO) por parte del usuario proveedor es esencial solo en el caso de actividad sujeta a verificación documental o en caso de ausencia de un inspector de Enel, en el caso de FAT el registro de los resultados es realizado por el inspector. El procedimiento comienza desde la fase de resumen y una vez completado este paso se llega a la fase de control de calidad emitido

En la página Detalles del contrato, el Proveedor puede ver la lista de Avisos de prueba seleccionando la pestaña "Elementos" del contrato: Los Avisos de prueba que se procesarán son los que se encuentran en la fase "Registro del Resultado". Para configurar los resultados de los números de serie, el usuario del proveedor debe acceder a la página de detalles del aviso de prueba y luego seleccionar la pestaña "Números de serie".

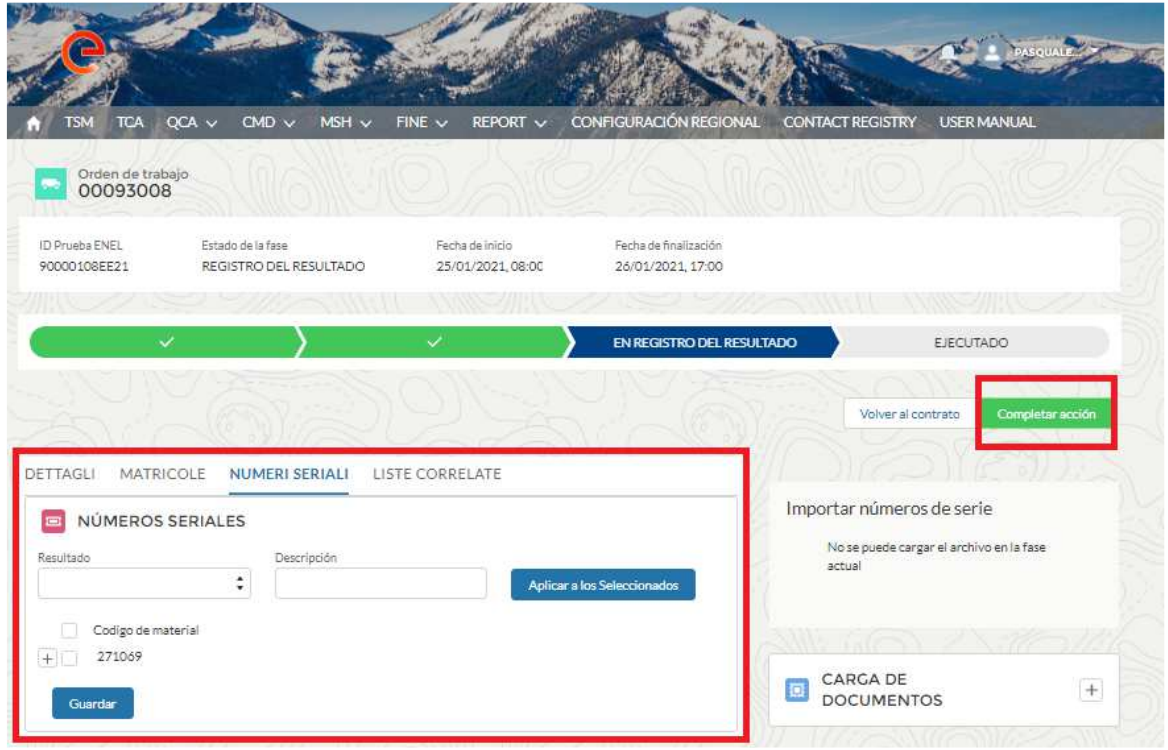

Una vez que haya terminado de configurar los resultados, el usuario del Proveedor debe presionar el botón "Completar operacción". El sistema no permite finalizar la operación en dos casos:

• El usuario no puede completar la operación antes de las 5:00 pm (hora local) del último día de prueba si el aviso de prueba es un primer suministro o un aviso de prueba de primera categoría.

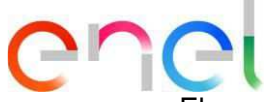

• El usuario no puede completar la operación antes de las 10.00 (hora local) del primer día de prueba si el aviso de prueba es un aviso de prueba de segunda o tercera categoría.

#### **2.2.6 Carga de documentos para verificación documental**

En la página Detalle del contrato, el usuario del Proveedor puede ver la lista de Avisos de prueba seleccionando la pestaña "Elementos" del contrato: los Avisos de prueba que se procesarán son los que se encuentran en la fase "Verificación de documentos".

Es necesario indicar el tipo de documentos que la plataforma te permite subir, las categorías de documentos y el tamaño de los documentos. Indique un máximo de un documento por categoría.

El Proveedor carga los documentos para la Verificación de Documentos presionando el botón "+" en el componente "Cargar Documentos"; una vez finalizada la carga de los documentos, el usuario debe presionar el botón "Completar acción".

Una vez que los documentos se hayan cargado y completado, verificar el cambio de estado a verificador.

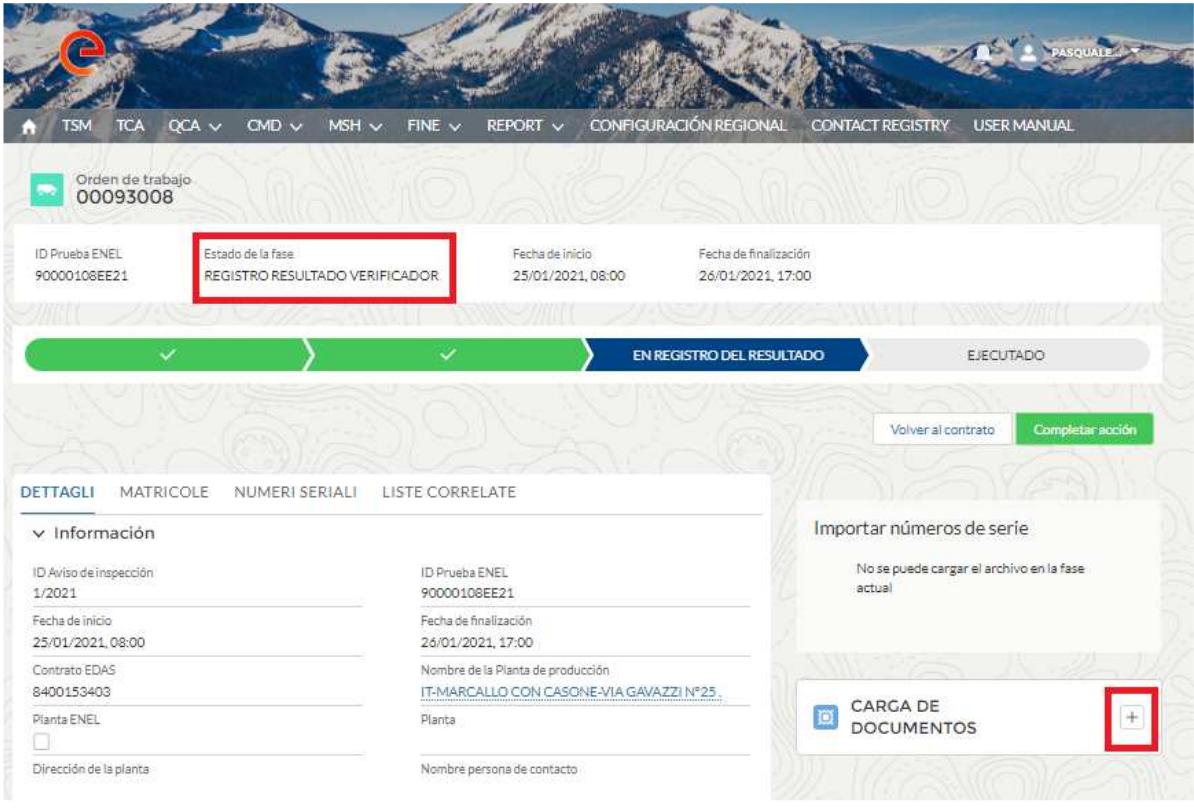

Al menos el Informe de prueba debe adjuntarse a la Prueba para concluir la carga de documentos para una Prueba.

Después de cargar los documentos, el Proveedor puede imprimir un QA solo después de que haya sido finalizado por un aprobador de ENEL.

Después de la verificación de los datos para su finalización por parte de un Aprobador de ENEL, el Sistema envía un correo electrónico al Proveedor con ATR y el resultado de la verificación. Si la verificación es exitosa, el Proveedor puede imprimir el documento de QA.

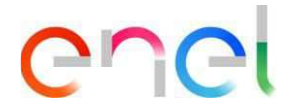

#### **2.2.7 Emisión QA**

En la página de Detalles del contrato, el usuario del Proveedor puede ver la lista de Avisos de Prueba seleccionando la pestaña "Elementos" del contrato: Los Avisos de Prueba con QA son aquellos en la fase "QA emitido". Es posible imprimir un QA presionando el botón "Imprimir QA" en la página de detalles del Aviso de Prueba.

El QA solo se puede imprimir después de que el verificador (documental) o el inspector (FAT R) haya aprobado satisfactoriamente la inspección.

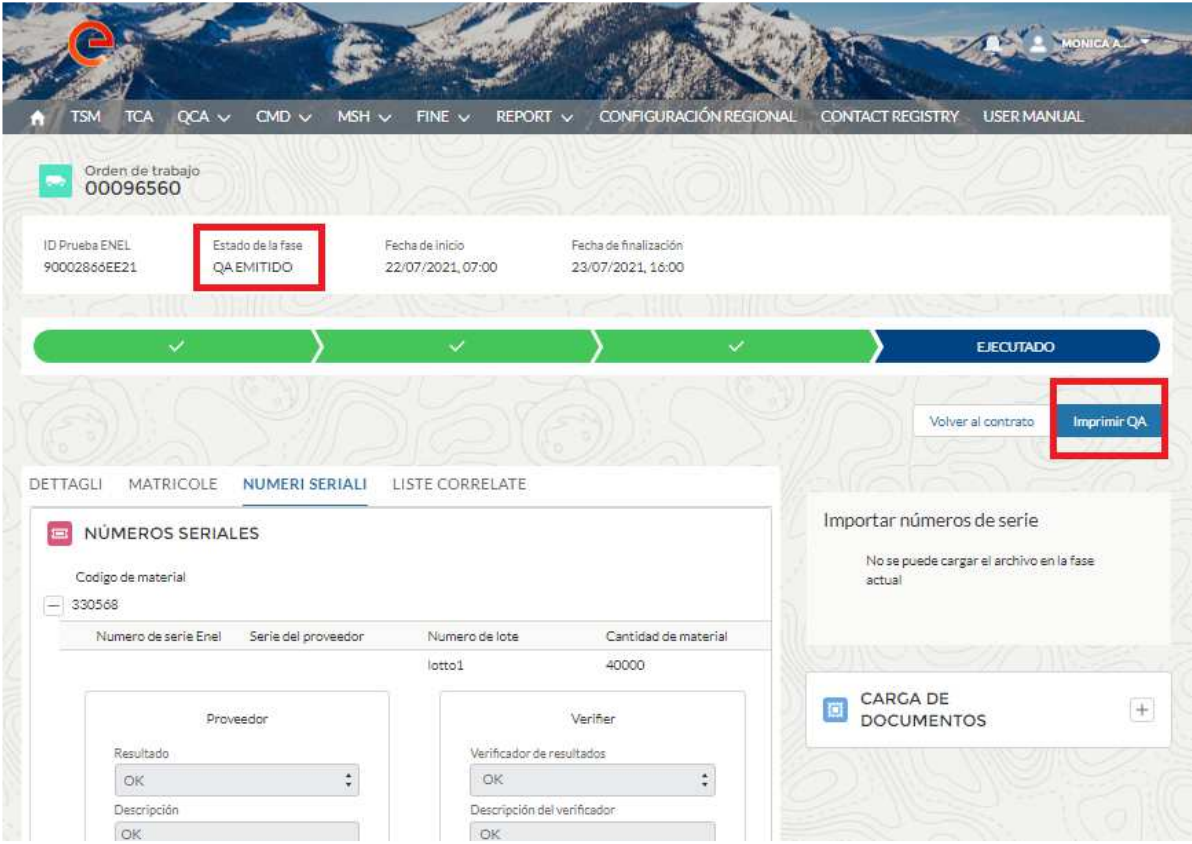

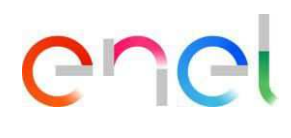

#### A continuación se muestra un ejemplo de aprobación QA:

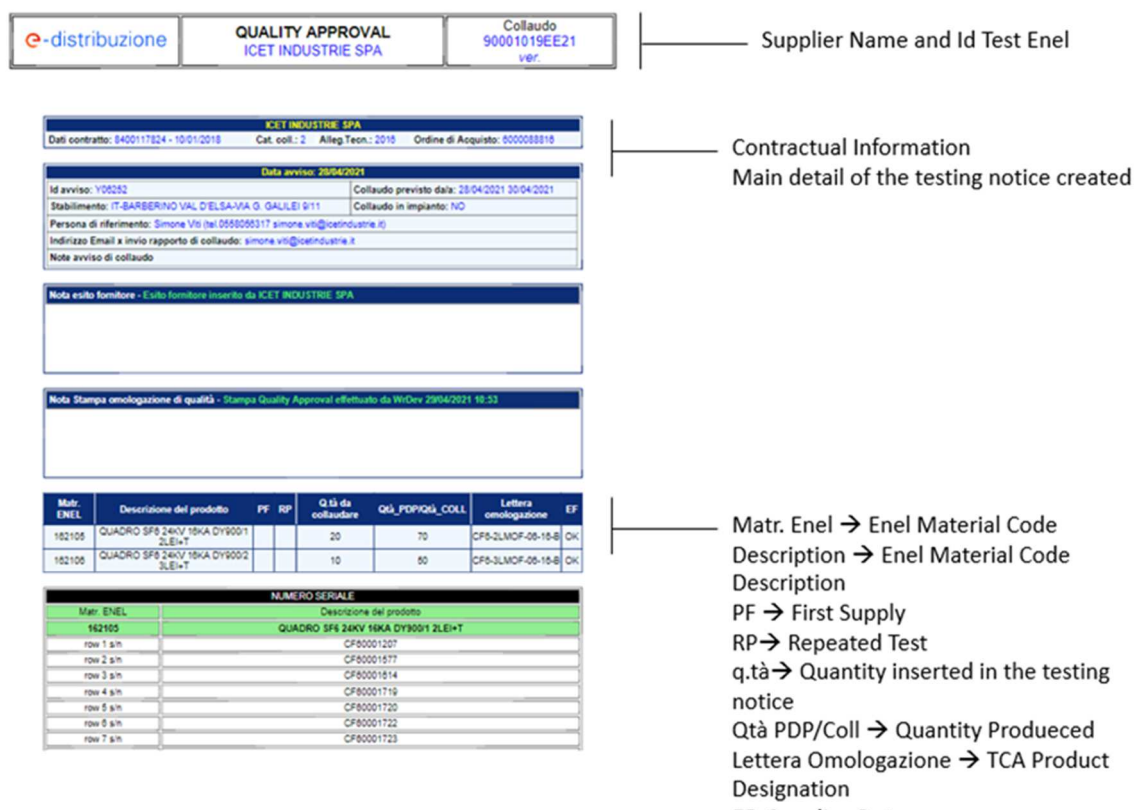

EF: Supplier Outcome

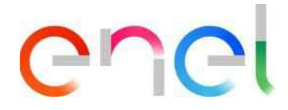

#### **2.2.8 Corrección / Cancelación de un Aviso de prueba**

#### **Rectificación**

El usuario del Proveedor puede modificar un aviso de prueba haciendo clic en "Rectifica"

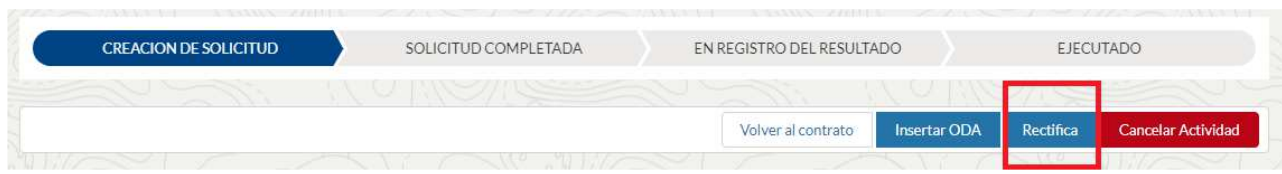

La rectificación se refiere únicamente al Aviso de Prueba. Si la solicitud de cambio se refiere al código de material y al ODA, se debe contactar a un usuario de Enel para permitirlo. En caso de eliminación del número de serie, el usuario proveedor debe colocar la actividad en el proceso de rectificación y ponerse en contacto con el usuario de Enel.

La rectificación del Aviso de Prueba debe cumplir con los términos contractuales.

#### **Cancelación**

El usuario Proveedor puede cancelar un Aviso de Prueba. Con esta acción el Proveedor puede invalidar un Aviso de Pruebae en estas fases:

- Selección de códigos de material
- Selección de Oda
- Selección del número de serie

El usuario Proveedor al hacer clic en "Cancelar Actividad" puede proceder con la cancelación de un Aviso de Prueba.

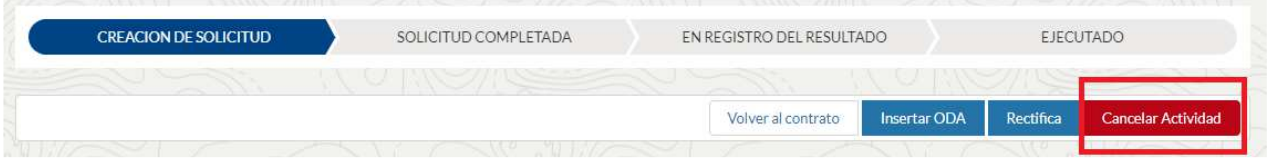

En el estado "Solicitud Completada" es necesario hacer clic en el botón "Rectifica" y luego proceder con la cancelación del Aviso de Prueba, haciendo clic en el botón "Cancelar Actividad".

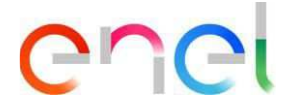

#### **2.2.9 Gestión de acciones correctivas - Aviso de Prueba**

En el Diseño del Aviso de Prueba, el usuario Proveedor puede verificar los detalles del Registro de Resultado.

En caso de resultado negativo, el usuario puede insertar acciones correctivas para resolver las no conformidades encontradas durante la ejecución de la prueba. En esta versión, las acciones correctivas están permitidas solo en las inspecciones FAT, para las verificaciones documentales con NC se requiere cargar una reinspección. Es necesario indicar el procedimiento para el caso de una nueva inspección.

Presionar el botón "Resolver NC" y ingresar una nueva acción correctiva usando la sección a continuación.

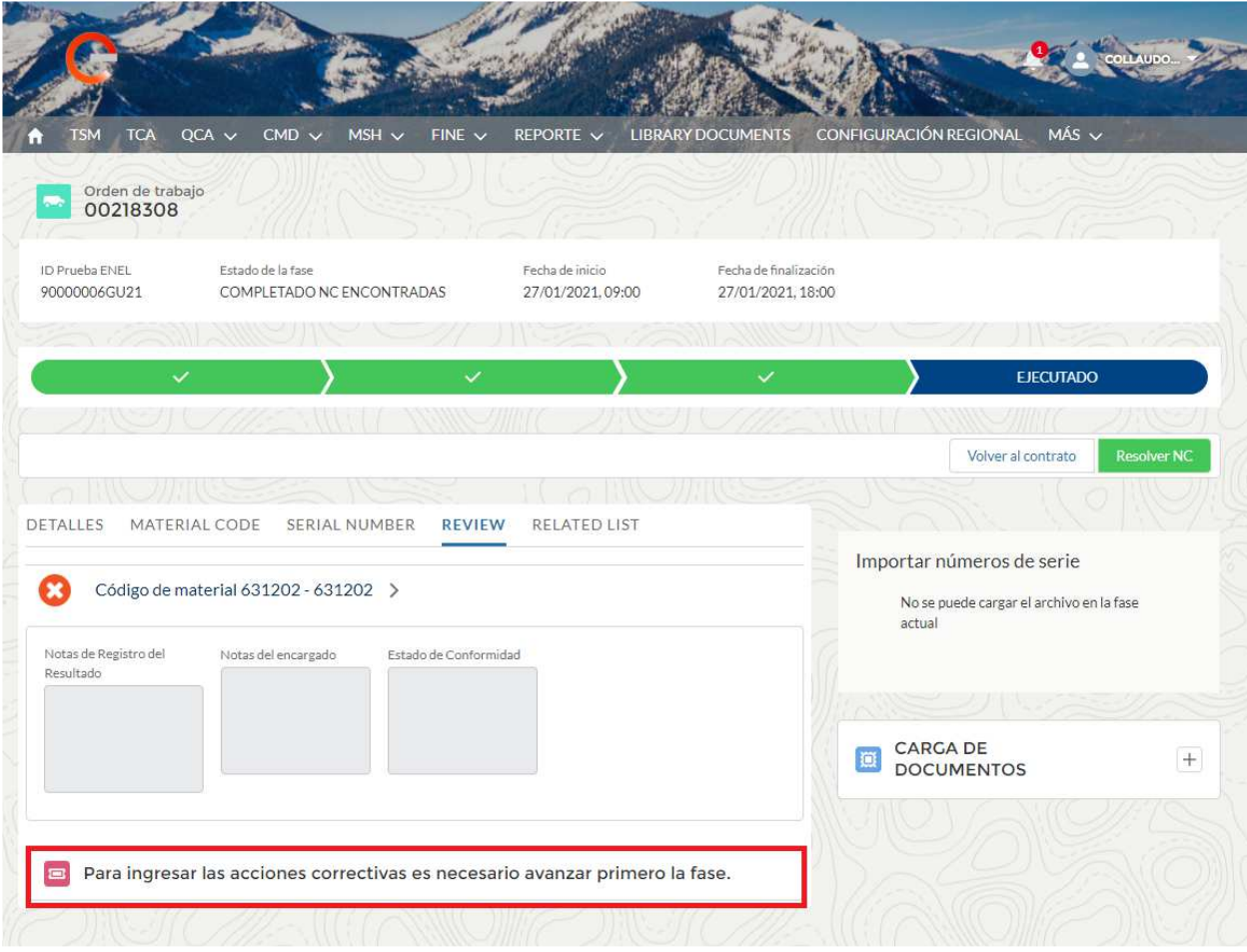

Después de hacer clic en el botón "Resolver NC", el sistema muestra un botón "Nuevo" en la sección Acción correctiva. Usando el botón "Nuevo" para crear una nueva acción y enviarla al usuario de Enel para su evaluación.

El enlace en la acción correctiva registra el incumplimiento que se resolverá utilizando el cuadro "Resolver NC" a continuación.

### enei

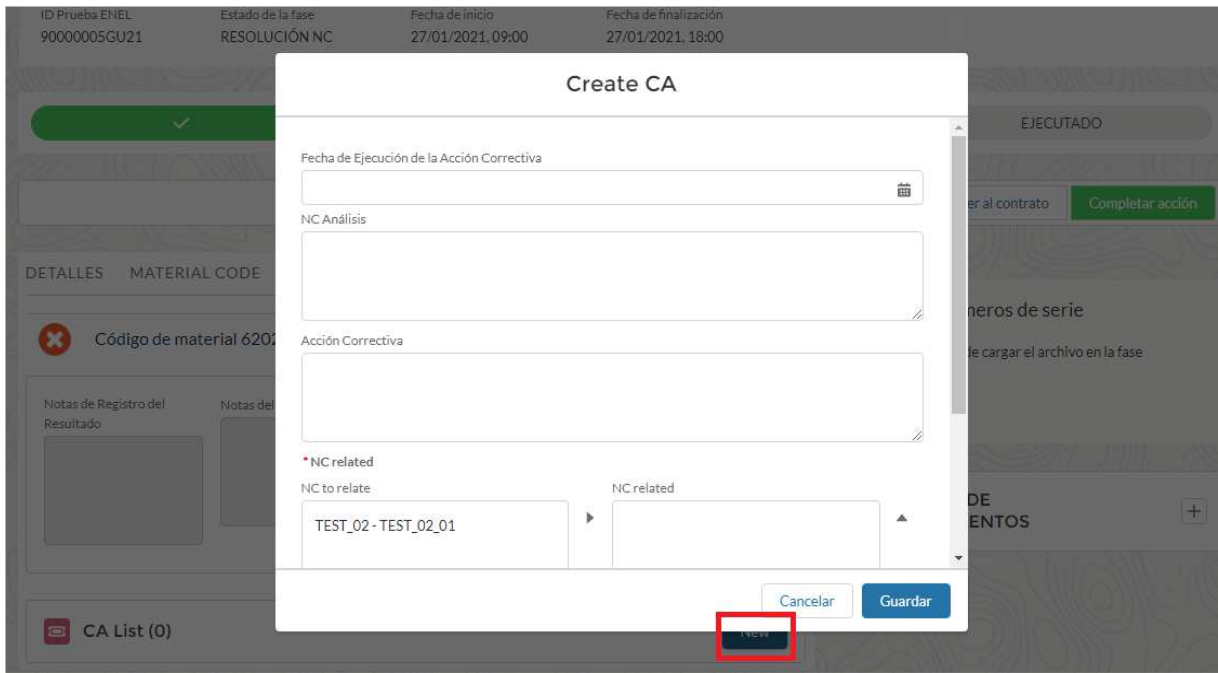

Una vez finalizado, el usuario Proveedor debe presionar el botón "Completar Operación" y esperar la evaluación por parte del Usuario Enel.

Enel define el proceso de resolución NC.

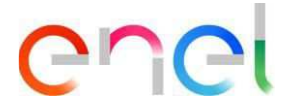

#### **2.2.10 Audit/OLT Confirmación de ejecución**

#### **Audit**

En el Proceso de Auditoría, el Usuario Proveedor después de la creación realizada por el Usuario Enel puede Aceptar la Planificación decidida por el Usuario Enel o Sugerir una Planificación Alternativa.

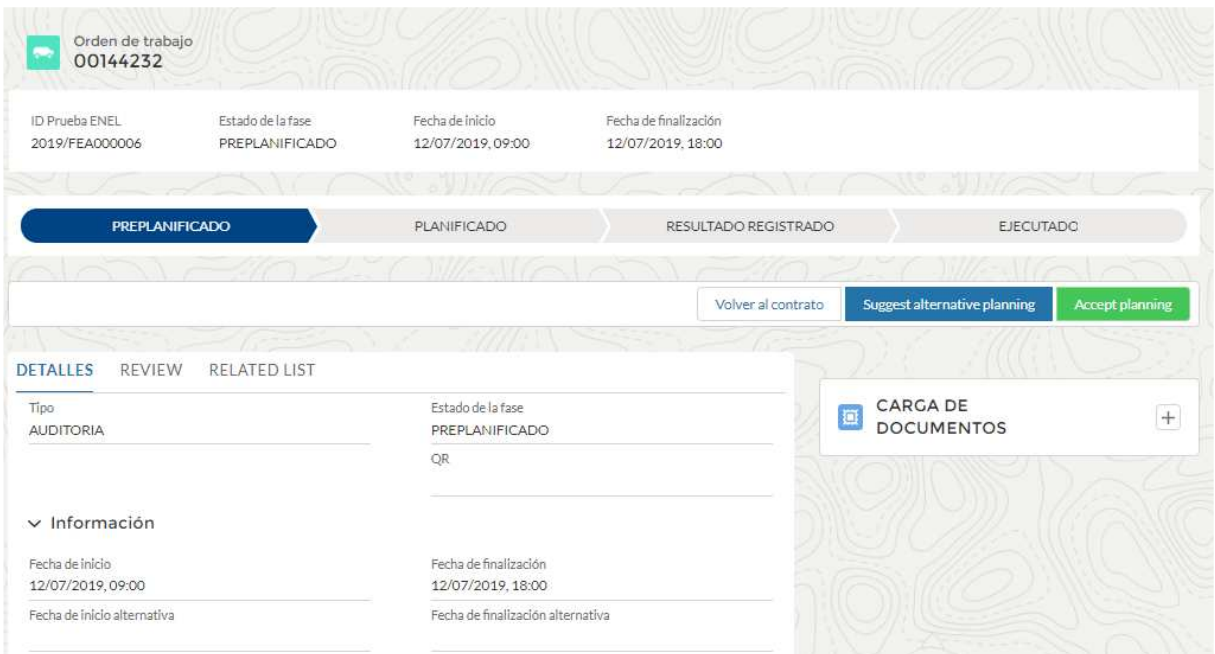

Si el Usuario Fornecedor hace clic en "Aceptar planificación", la Actividad cambiará a Programa Aceptado.

Si el Usuario Proveedor hace clic en "Sugerir planificación alternativa", aparecerá una ventana emergente con el siguiente campo para completar:

- Fecha de inicio
- Fecha final
- Notas de auditoría

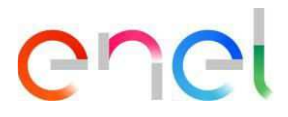

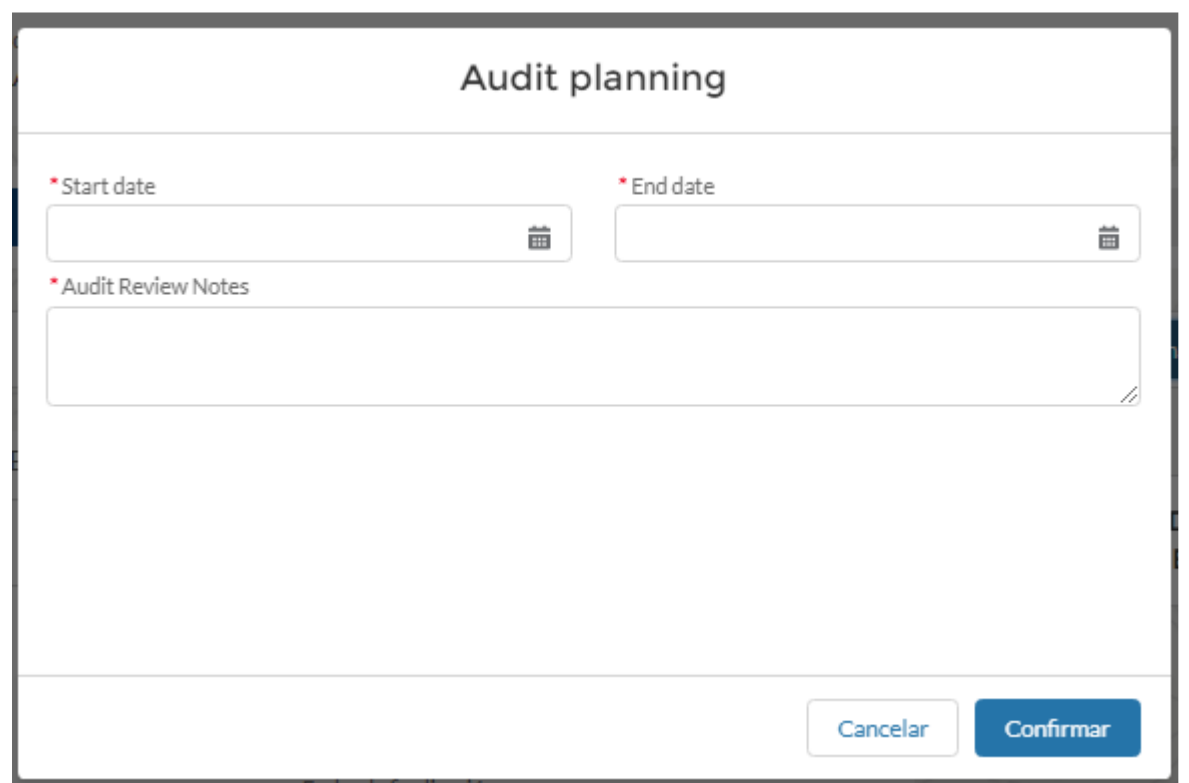

Después de ingresar la información, la Auditoría se envía al Usuario de Enel para la aceptación de la fecha sugerida por el Usuario Proveedor.

Como se mencionó anteriormente, tras la confirmación de la fecha, la Actividad pasará a Planificación Aceptada.

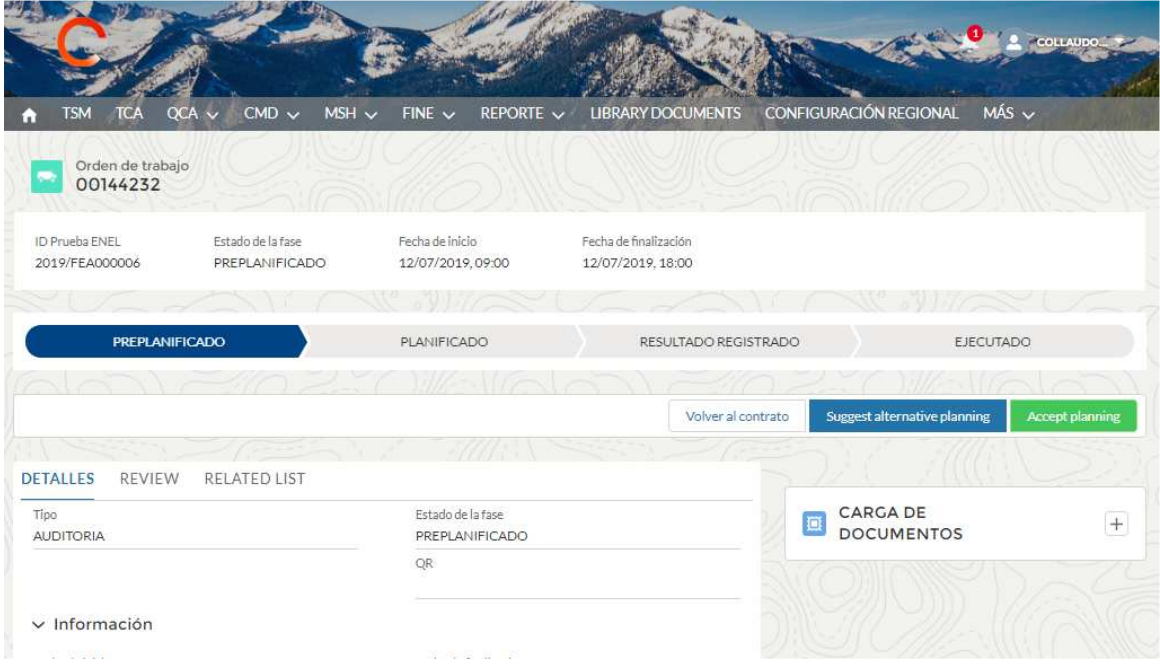

Posteriormente, el Usuario Proveedor deberá esperar a que la Actividad sea realizada por un Usuario de Enel y posteriormente pasará a la Fase Planificada

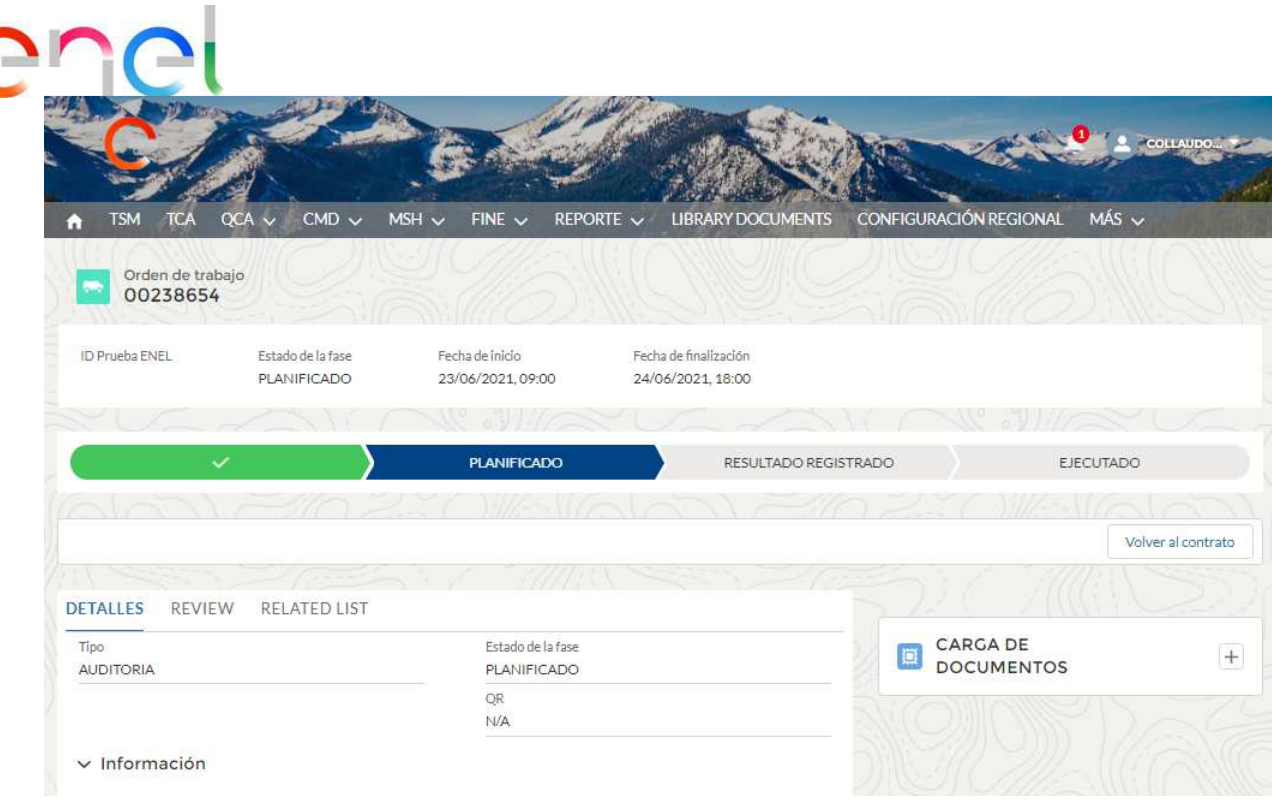

En esta etapa, el usuario proveedor solo puede esperar la fecha de inicio.

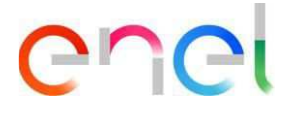

#### **Offline Test**

En el Proceso OLT, además de AUD, el Usuario Proveedor después de la creación realizada por el Usuario Enel puede sugerir una Fecha de Ejecución Alternativa.

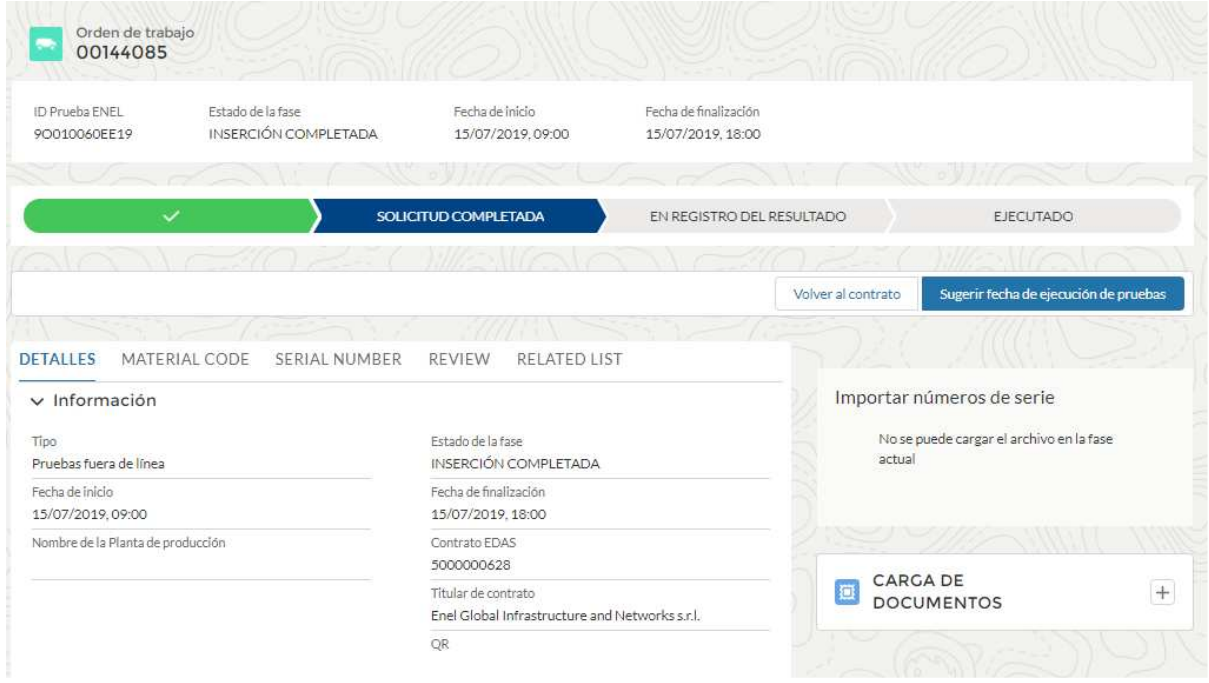

Al hacer clic en el botón "Sugerir fecha de ejecución de pruebas", el sistema abrirá una ventana emergente donde el Usuario Proveedor puede indicar las fechas.

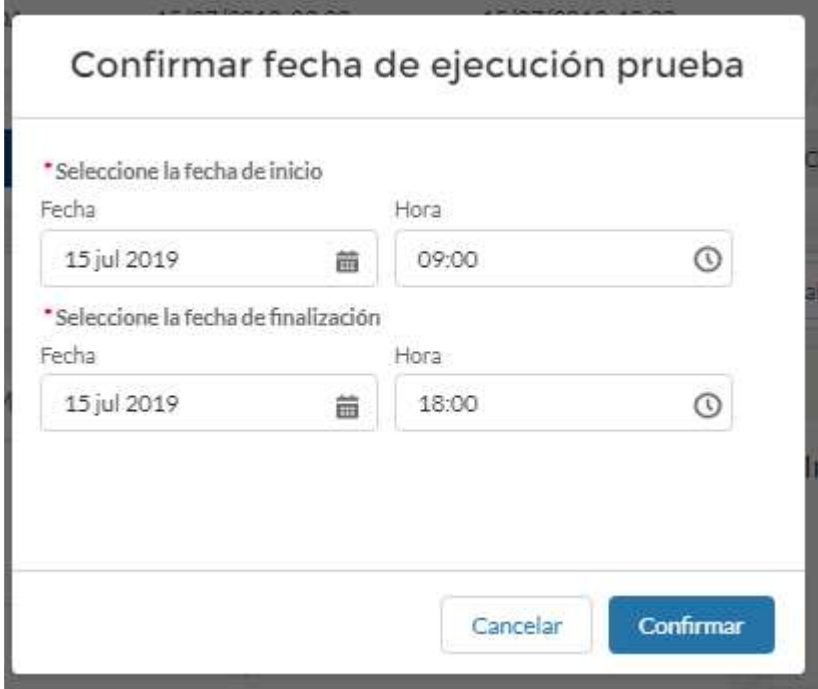

Al hacer clic en "Confirmar", la fecha sugerida se enviará al usuario de Enel que puede continuar, aceptando o sugiriendo otro rango de fechas. Después de la confirmación de la fecha de recogida. La OLT se aprobará en la fase de revisión del ARQC.

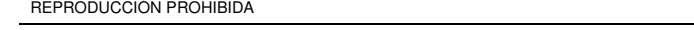

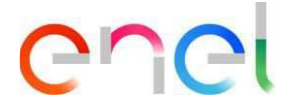

#### **2.2.11 Gestión de acciones correctivas - Auditoría**

En el Diseño Audit, el usuario del Proveedor puede verificar los detalles de Registro del Resultado.

En caso de resultado negativo, el usuario puede insertar acciones correctivas para resolver las no conformidades encontradas durante la ejecución de la prueba.

El usuario Proveedor debe presionar el botón "Ver" disponible para los detalles del incumplimiento como se muestra a continuación:

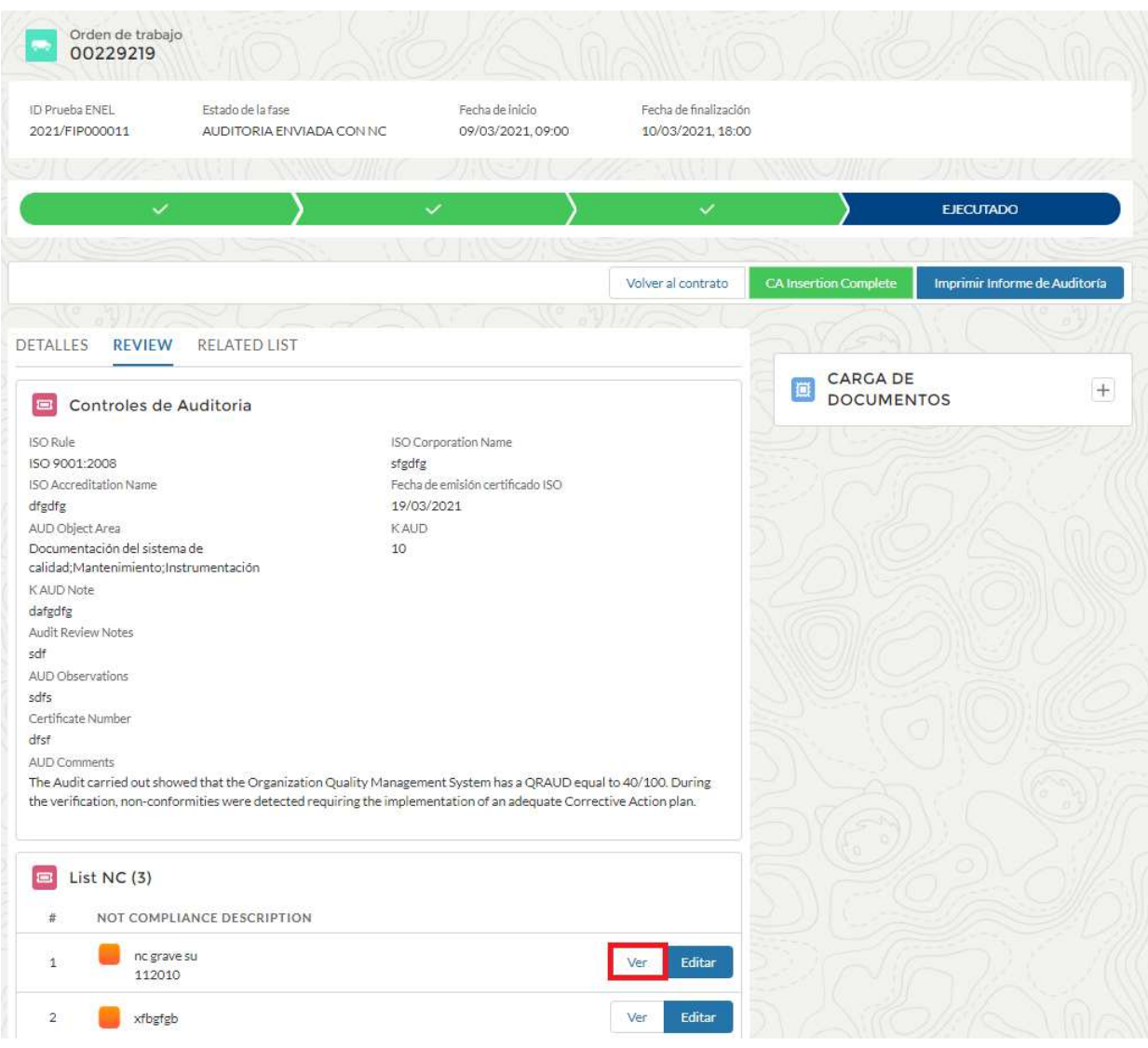

El botón "Crear acción correctiva" aparece en el sistema de detalles de incumplimiento. Para crear una nueva acción correctiva, presione el botón y complete todos los campos.

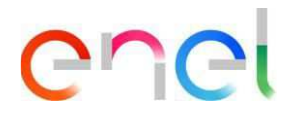

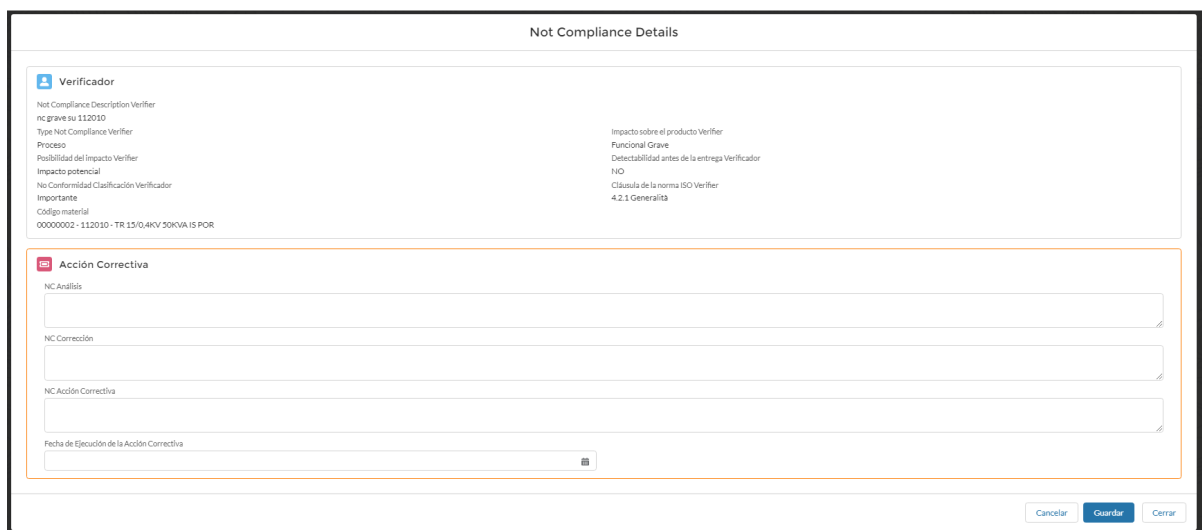

Una vez terminado, presione el botón "Completar inserción CA" y espere la evaluación de Enel.

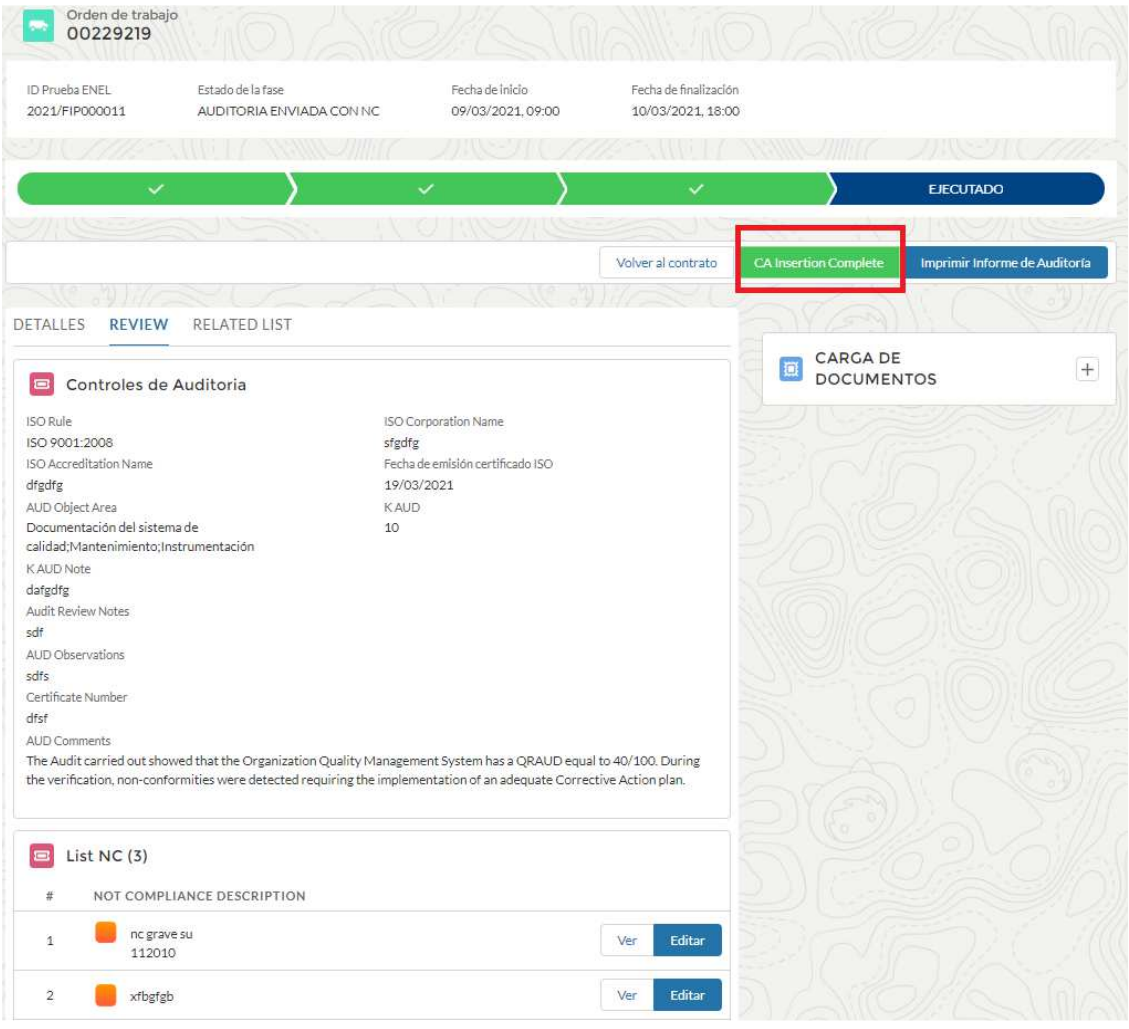

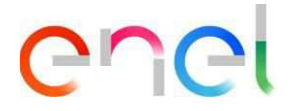

#### **2.2.12 Cerraduras**

En el menú de navegación de QCA del usuario Proveedor se encuentra la sección "Cerraduras".

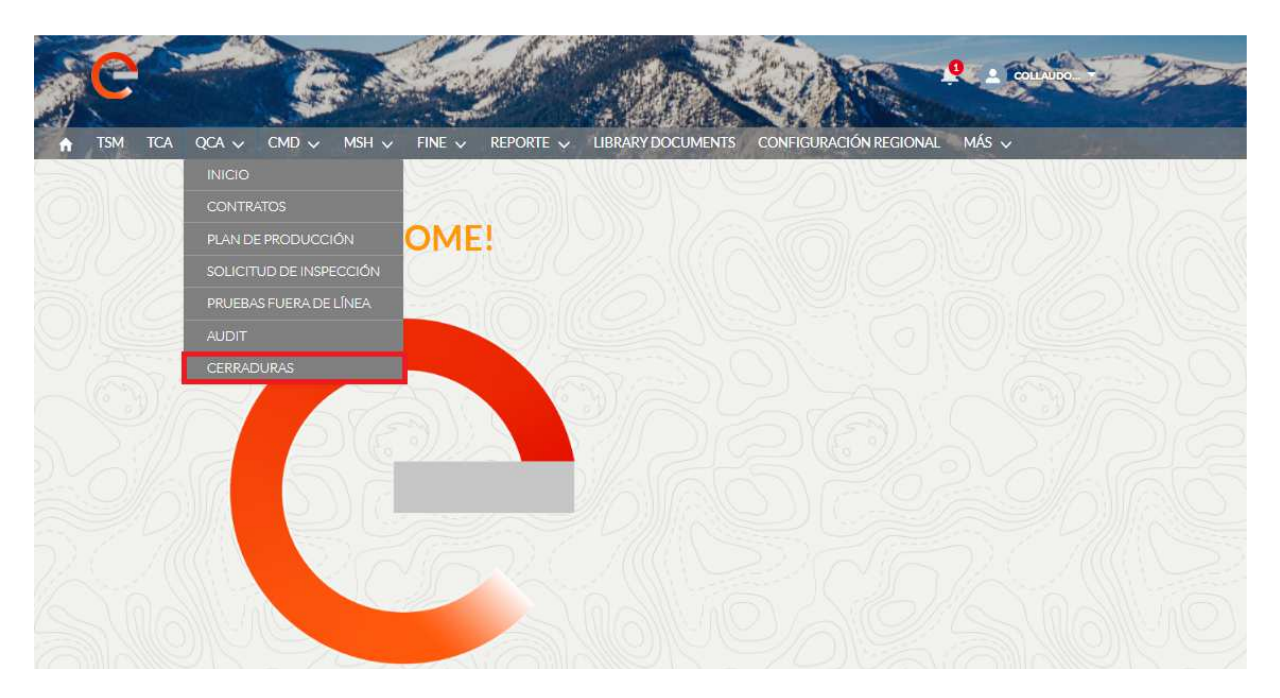

Al hacer clic en él, el Usuario Proveedor podrá comprobar las Cerraduras que operan en base a tres tipos:

- Código Material
- Planta De Producción
- Proveedor

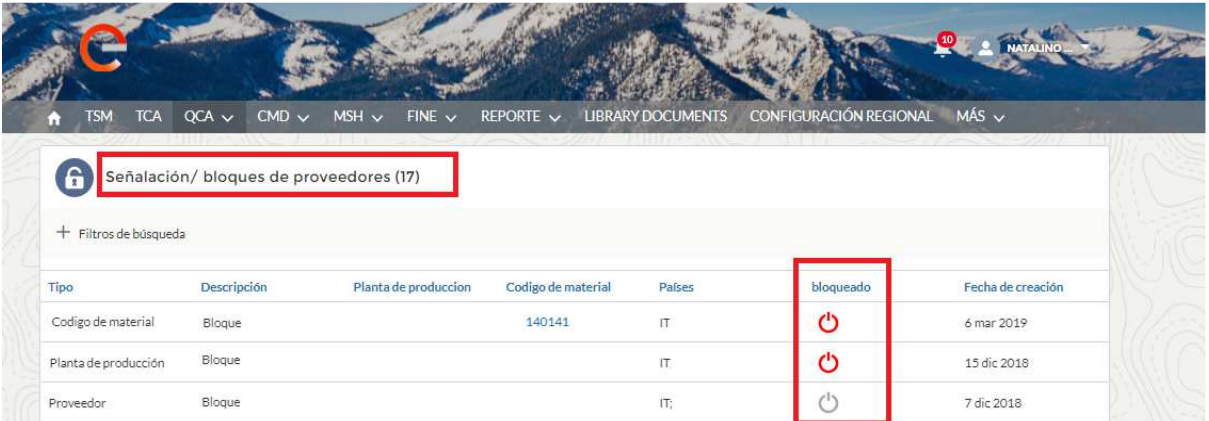

La columna "Activo" muestra si hay un bloque activo. El rojo indica que está activo actualmente, mientras que el gris especifica que no está activo actualmente.

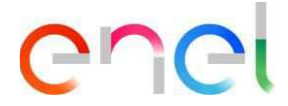

#### **2.2.13 Configuración regional**

El Proveedor puede cambiar la configuración regional clic en la pestaña "configuración regional"

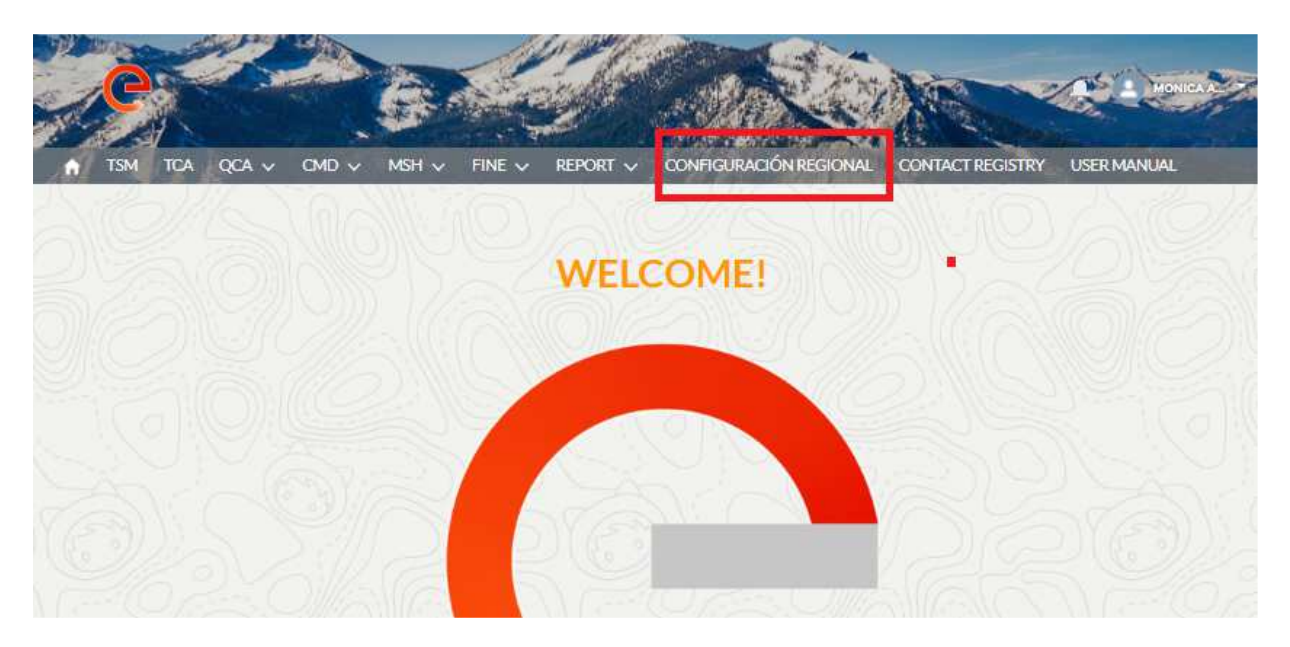

la página "configuración regional" ya está abierto y el proveedor, utilizando las tres listas de selección, puede cambiar:

- **Zona horaria**
- **Lugar** (Zona)
- **Idioma** (ENG, POR, ITA, ESP)

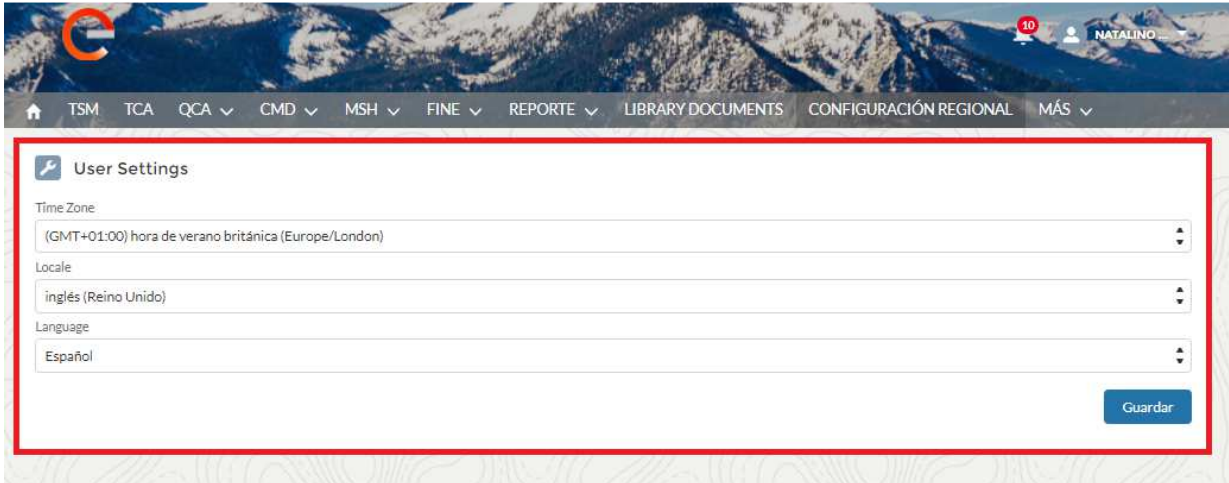

y luego se puede guardar los cambios, hacer clic en el botón "Guardar".

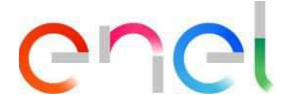

#### **2.2.14 Detalles De Contacto**

El usuario que desee recibir notificaciones relacionadas con PDP, pruebas y / o avisos de auditoría debe hacer clic en el menú "Detalles De Contacto" y luego hacer clic en la pestaña "Calificaciones" como se muestra en la siguiente imagen:

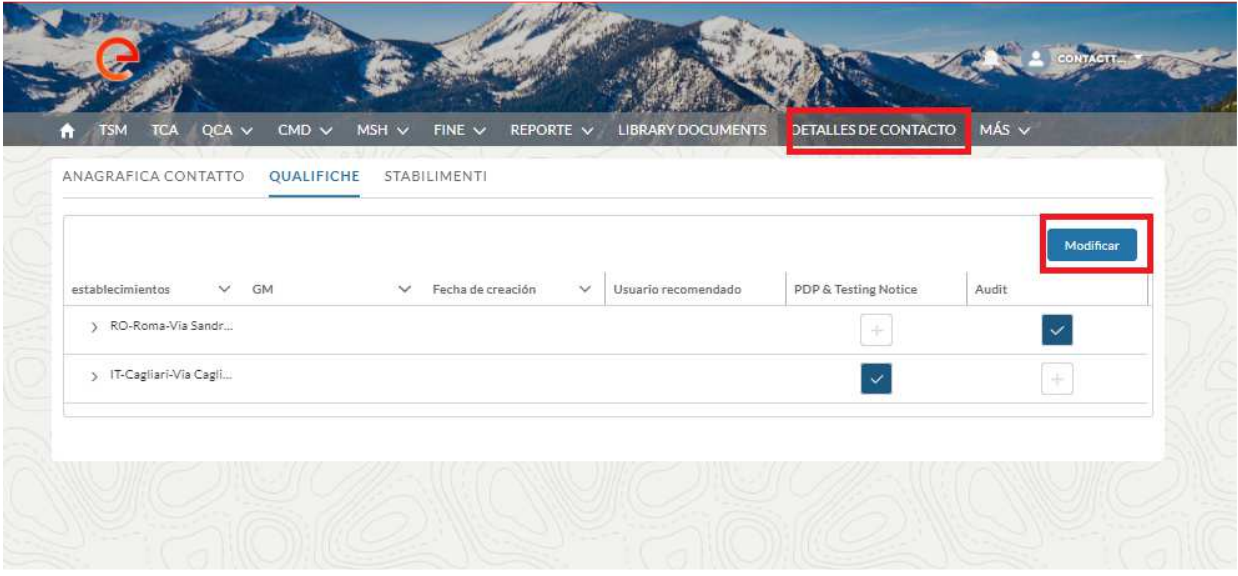

Hacer clic en Modificar, marcar "Aviso de prueba y PDP" y / o en Auditoría de la planta elegida para la que desea recibir notificaciones.

La selección se puede realizar para múltiples establecimientos.

Una vez completada la fase de selección, hacer clic en el botón "Guardar" para almacenar la información como se muestra en la imagen de la figura:

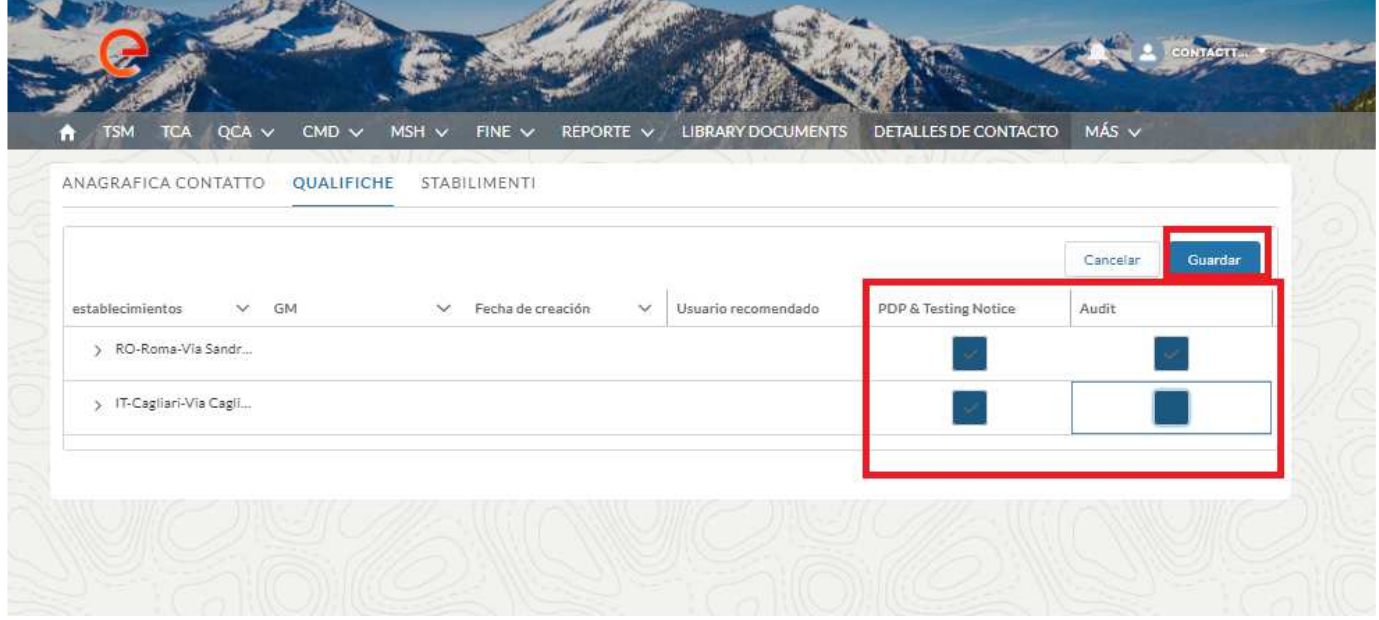

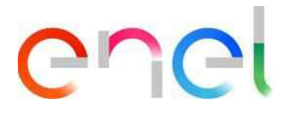

#### **2.2.15 Manual de Usuario Proveedor**

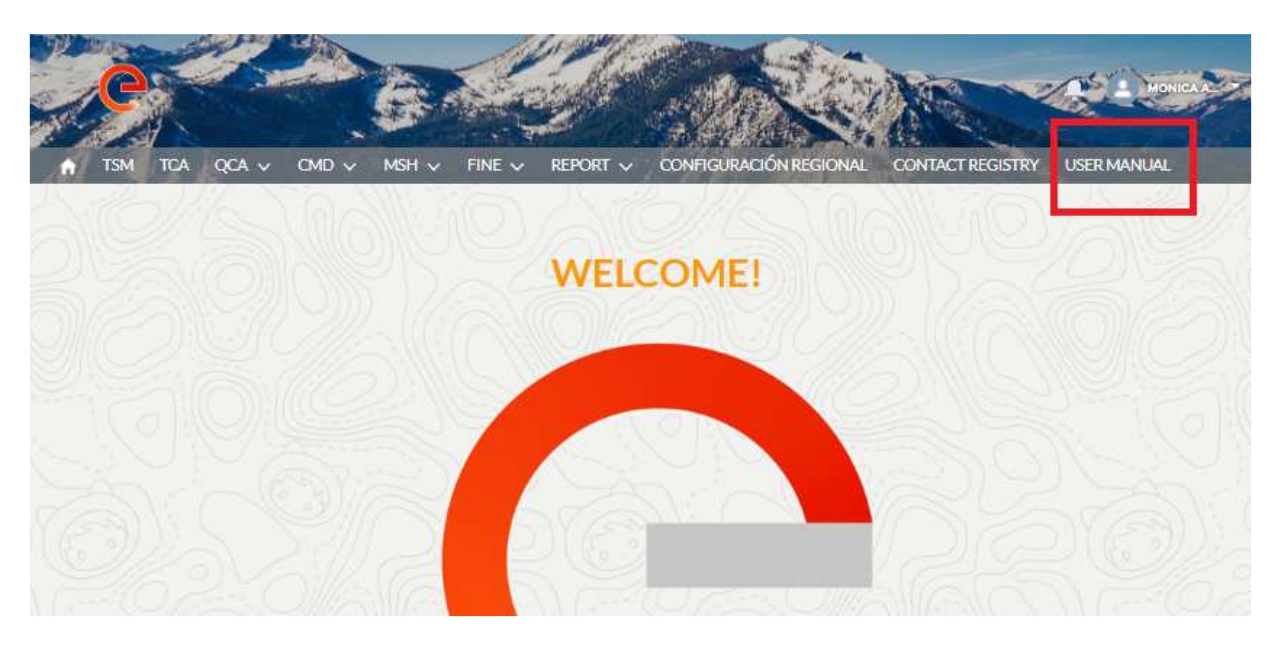

La funcionalidad de descarga manual permite al usuario tener el manual disponible en cualquier momento. Al hacer clic en el enlace "Manual de usuario", puede consultar el sitio web globalprocurement.enel.com y comenzar a descargar el manual correspondiente en formato .pdf.

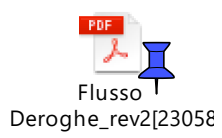